# **TOSHIBA** INSTRUCTION MANUAL

# DIGITAL STILL CAMERA PDR-M65 PDR-M61

**BELLE** 

TOS

Download from Www.Somanuals.com. All Manuals Search And Download.

# **TOSHIBA** INSTRUCTION MANUAL

To ensure that you use the Toshiba PDR-M65 or PDR-M61 Digital Still Camera safely and correctly, read this Instruction Manual carefully before you start using the camera. Once you have finished reading this Instruction Manual, keep it handy at all times.

# DIGITAL STILL CAMERA PDR-M65 PDR-M61

Download from Www.Somanuals.com. All Manuals Search And Download.

# **Attention**

#### **For customers in the U.S.A.**

DIGITAL STILL CAMERA PDR-M65

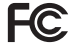

Tested To Comply With FCC Standards

FOR HOME OR OFFICE USE

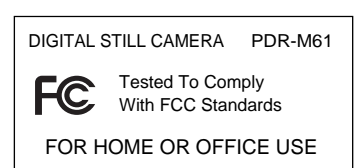

#### **FCC Statement**

This device complies with Part 15 of the FCC Rules. Operation is subject to the following two conditions:

- (1) This device may not cause harmful interference, and
- (2) this device must accept any interference received, including interference that may cause undesired operation.

#### **NOTE**

This equipment has been tested and found to comply with the limits for a Class B digital device, pursuant to Part 15 of the FCC Rules. These limits are designed to provide reasonable protection against harmful interference in a residential installation.

This equipment generates, uses and can radiate radio frequency energy and, if not installed and used in accordance with the instructions, may cause harmful interference to radio communications. However, there is no guarantee that interference will not occur in a particular installation. If this equipment does cause harmful interference to radio or television reception, which can be determined by turning the equipment off and on, the user is encouraged to try to correct the interference by one or more of the following measures:

• Change the direction of the radio or TV antenna. Move the equipment or the radio or TV. For example, if the equipment is to the right of the TV, move it to the left of the TV.

Or, move the equipment farther away from the radio or TV.

- Plug the equipment into a different outlet. Don't plug your radio or TV into the same circuit as your equipment.
- Ensure that all expansion slots (on the back or side of the equipment) are covered. Also, ensure that all metal retaining brackets are tightly attached to the equipment.
- If these suggestions don't help, consult your equipment dealer or experienced radio/TV technician for help.

#### Download from Www.Somanuals<u>.</u>com. All Manuals Search And Download.

**Additional Information**

**Additional**<br>Information

## **Attention (continued)**

#### **CAUTION**

If you modify the camera in any way, without getting approval from Toshiba Corporation, your camera may violate FCC regulations. Violation of FCC regulations may cause the FCC to void your right to use the modified camera.

#### TOSHIBA AMERICA INFORMATION SYSTEMS, INC.

Imaging Systems Division 9740 Irvine Boulevard, Irvine, California 92618-1697 Phone Number: (800)288-1354 E-mail: dsc.support@tais.toshiba.com

#### **For customers in Canada CAUTION**

This Class B digital apparatus complies with Canadian ICES-003. Cet appareil numérique de la classe B est conforme à la norme NMB-003 du Canada.

# **Before Reading This Manual**

Thank you for purchasing the Toshiba PDR-M65 or PDR-M61 Digital Still Camera. To ensure that you use this camera safely and correctly, read this Instruction Manual carefully before you start using the camera. Once you have finished reading this Instruction Manual, keep it handy at all times.

#### **Trademark Information**

• **MS-DOS**, **Windows**, **Windows 98, Windows 2000, Windows ME** are registered trademarks of the Microsoft Corporation of the U.S. registered in the USA and other countries.

Windows is an abbreviated term referring to the Microsoft Windows Operating System.

- **Macintosh** is a trademark of Apple Computer, Inc.
- **Image Expert** is a registered trademark of Sierra Imaging, Inc.
- **SmartMedia** is a trademark of Toshiba Corporation.
- Other companies or product names are trademarks or registered trademarks of the respective companies.

#### **Conventions Used In This Manual**

#### **IMPORTANT**

• Indicates items or details that you should observe to prevent loss of data, malfunction and impaired performance. Also indicates information relating to specifications and functions.

#### **Memo**

- Indicates extra useful information
- ☞ Indicates another page to refer to for extra information.

#### **About OS Abbreviations**

- Windows 98 This abbreviation stands for the Microsoft® Windows® 98 operating system.
- Windows 95 This abbreviation stands for the Microsoft® Windows® 95 operating system.
- Windows 2000 This abbreviation stands for the Microsoft® Windows® 2000 operating system.
- Windows NT This abbreviation stands for the Microsoft® Windows® NT Workstation 4.0 operating system.
- Windows ME This abbreviation stands for the Microsoft® Windows® ME operating system.

*- 3 -* Download from Www.Somanuals.com. All Manuals Search And Download.

#### **Additional**<br>Information **Information Additional**

Getting Read) **Getting Ready**

> **Basic**<br>Photography **Photography**

Basic<br>Photography **Photography**

Getting Ready

**Playing Back/ Erasing Images**

Playing Back/<br>Erasing Images

**Information | Applications | Erasing Images | Photography | Getting Ready** 

**Other**<br>Applications **Applications**

**Additional**

Additional<br>Information

**Contents The name in parentheses** ( ) is the function name on the PDR-M65 or PDR-M61.

### **Preface**

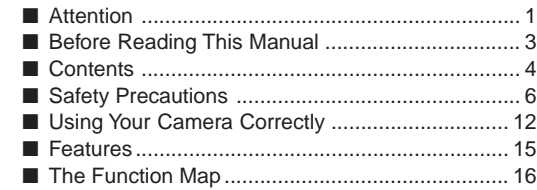

### **Getting Ready**

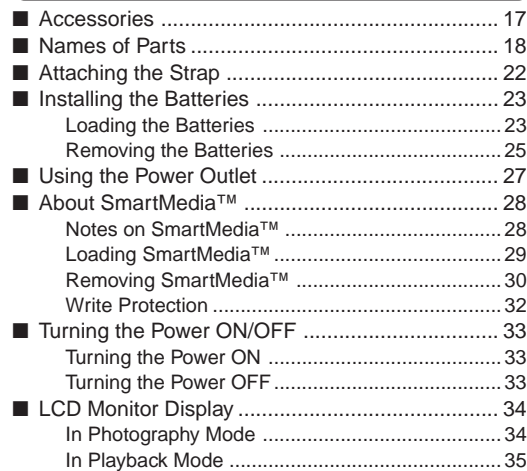

### **Basic Photography**

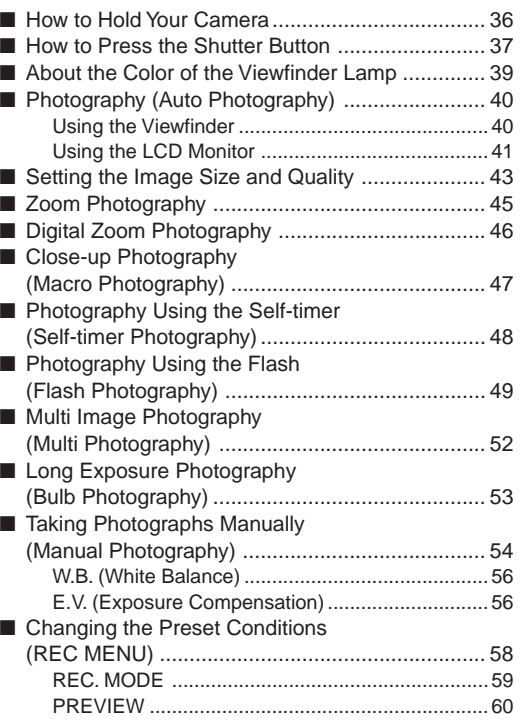

*- 4 -* Download from Www.Somanuals.com. All Manuals Search And Download.

Contents (continued) The name in parentheses ( ) is the function name on the PDR-M65 or PDR-M61.

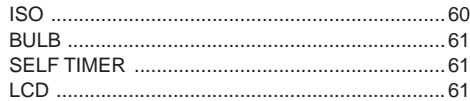

### **Playing Back/Erasing Images**

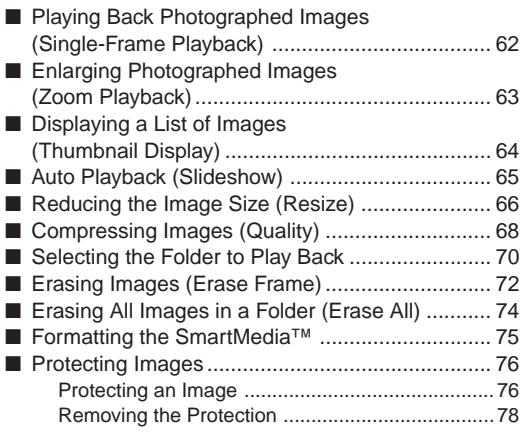

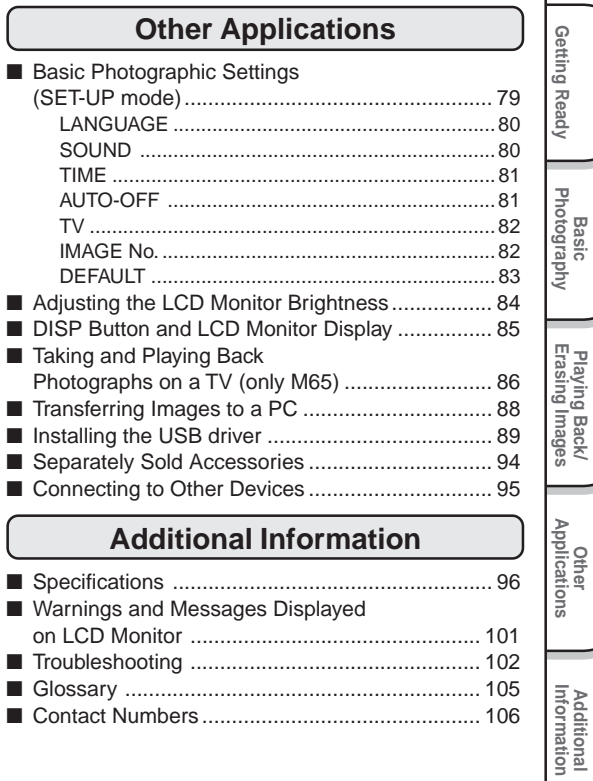

**Playing Back/**

**Additional**

# **Safety Precautions**

Read these safety precautions carefully before using the PDR-M65 or PDR-M61. These instructions contain valuable information on safe and proper use that will prevent harm and damage to the operator and other persons. Make sure that you fully understand the following details (indications) before proceeding to the main descriptions in this manual.

### **Indication definitions**

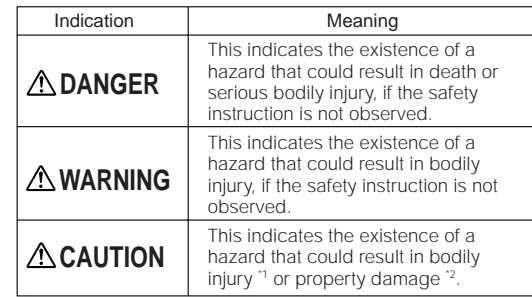

\*1: "Bodily injury" means injuries, burns, and shock which does not require hospitalization or prolonged treatment.

\*2: "Physical damage" means extended harm to home, household effects, domesticated animals, and pets.

### **Graphic symbol definitions**

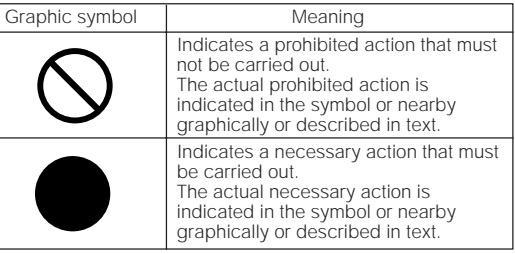

*- 6 -* Download from Www.Somanuals.com. All Manuals Search And Download.

**Getting Ready** 

Basic<br>Photography **Photography**

**Information | Applications | Erasing Images | Photography | Getting Ready** Playing Back/<br>Erasing Images **Erasing Images Playing Back/**

**Other**<br>Applications **Applications**

### **Exemption Clauses**

- Toshiba Corporation bears no responsibility in the case of damages arising from earthquakes, fire not liable to Toshiba Corporation, operating by third parties, other accidents, or use under abnormal conditions including erroneous or improper operation and other problems.
- Toshiba Corporation bears no responsibility for incidental damages (lost profit, work interruption, corruption or loss of the memory contents, etc.) arising from the use of or the inability to use this unit.
- Toshiba Corporation accepts no liability whatsoever for any damages arising from not having followed the descriptions in this Instruction Manual.
- Toshiba Corporation accepts no liability whatsoever for any damages arising from malfunctions arising from combination with equipment or software that is not related to Toshiba Corporation.

# **DANGER**

#### Do not heat, disassemble or throw the batteries into fire or water.

Doing this might cause it to rupture, ignite or heat up, resulting in fire or major injury.

Do not strike the batteries with a hammer, or step on, drop, or subject the battery to strong impact.

Doing so might cause it to rupture, ignite or heat up, resulting in fire or major injury.

Applications **Applications Other**

**Additional**<br>Information **Additional**

*- 7 -* Download from Www.Somanuals.com. All Manuals Search And Download.

Should you ever notice smoke, a strange odor or excessive heat coming from the camera, immediately turn OFF the power and remove the batteries and AC adapter.

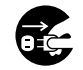

Continued use in this state might cause fire, electric shock or burns. For details on repair, consult the store of purchase, or please contact the technical support number.

If foreign objects or water have entered the camera, immediately turn the power OFF and remove the batteries and AC adapter.

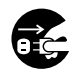

Continued use in this state might cause fire or electric shock. For details on repair, consult the store of purchase, or please contact the technical support number.

#### If the camera has fallen or its case is damaged, immediately turn the power OFF and remove the batteries and AC adapter.

Continued use in this state might cause fire or electric shock. For details on repair, consult the store of purchase, or please contact the technical support number.

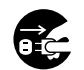

# **A WARNING MARNING** (continued)

Do not place the camera on wobbly, inclined or unstable surfaces.

This might cause the camera to fall or tilt over.

#### Do not use in areas near water.

This might cause fire or electric shock. Take special care during rain, snow, on the beach or near the shore.

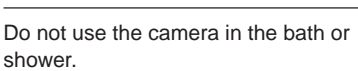

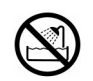

This might cause a fire or electric shock.

#### Do not allow metallic objects or other flammable foreign matter inside the camera.

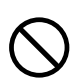

This might cause a fire or electric shock. Do not open the SmartMedia™ cover, and insert or allow such objects to fall inside.

*- 8 -* Download from Www.Somanuals.com. All Manuals Search And Download.

**Getting Ready** 

Basic<br>Photography **Photography**

**Information | Applications | Erasing Images | Photography | Getting Ready** Playing Back/<br>Erasing Images **Erasing Images Playing Back/**

**Other**<br>Applications **Applications**

Additional<br>Information **Additional**

# **WARNING** (continued) **WARNING** (continued)

#### Do not disassemble, change or repair the camera.

This might cause fire or electric shock. For details on repair and internal inspection, consult the store of purchase, or please contact the technical support number.

#### Do not touch power or TV antenna cords during a thunderstorm.

This might cause electric shock.

Do not use the camera while you are walking, driving or riding a motorcycle.

This might cause you to fall over or result in a traffic accident.

Use only the specified batteries or the specified AC adapter.

Use of a battery or AC adapter other than specified, might cause fire, defects or malfunctions.

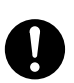

Getting Read)

**Basic**<br>Photography **Photography**

Keep the batteries out of the reach of children.

If a child swallows a battery, this might result in poisoning. If a child swallows a battery, immediately consult a physician.

If battery fluid enters the eyes, immediately rinse with fresh water and consult with a

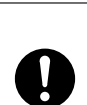

If left untreated, damage to the eye could be permanent.

physician to receive treatment.

Use the AC adapter only with the indicated power supply voltage (100 to 120V, 230V AC).

Use with any other power supply voltage might cause fire or electric shock.

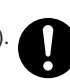

Playing Back/<br>Erasing Images **Erasing Images Playing Back/**

> **Other**<br>Applications **Applications**

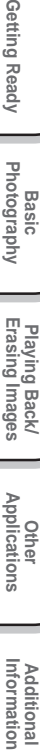

If you want to use the camera on an airplane, consult with the airline and follow their instructions.

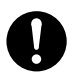

Use of this camera is sometimes restricted due to potential radio interference.

Do not use the camera in humid, steamy, smoky or dusty places.

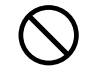

This might cause fire or electric shock.

Basic<br>Photography **Photography**

**Getting Ready** 

**Playing Back/ Erasing Images**

Playing Back/<br>Erasing Images

**Information | Applications | Erasing Images | Photography | Getting Ready** 

**Other**<br>Applications **Applications**

**Additional**

Additional<br>Information

Do not leave the camera in places where the temperature may rise significantly, such as inside a car.

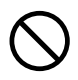

This might adversely affect the case or the parts inside, resulting in fire.

Do not place or wrap the camera in cloth or blankets.

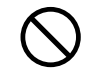

This might cause heat to build up and deform the case, resulting in fire. Use the camera in a wellventilated place.

# **CAUTION CAUTION CAUTION** (continued)

Before you move the camera, disconnect cords and cables.

Failure to do this might damage cords and cables, resulting in fire or electric shock.

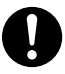

Do not drop or subject the camera to strong impact.

This might cause fire, electric shock or malfunctions.

Before you carry out maintenance on the camera, remove the batteries and AC adapter.

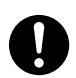

Leaving these attached might cause electric shock.

Remove the batteries and AC adapter if you plan not to use the camera for a long time.

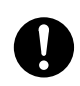

This might cause fire.

Insert the batteries paying careful attention to the polarity  $(+)$  or  $-$ ) of the terminals.

Inserting the batteries with polarities inverted might cause fire and injury, or damage the surrounding areas.

# **CAUTION** (continued) **CAUTION** (continued)

Do not look at the sun through the camera viewfinder.

This may cause injury of the eyes.

#### Do not use the flash close to eyes.

This might cause temporary damage to the eyesight.

#### Do not walk around with the camera swinging from the strap.

This might subject the camera to shock as it bumps into a person or an object, damaging the camera or causing an injury.

Before you store or dispose of used batteries tape the plus  $(+)$  and  $(-)$  terminals with insulating tape.

If stored or disposed of without doing this, the batteries may make contact with metal objects, resulting in fire or injury due to leaking of battery fluid, overheating or bursting of the battery.

Do not subject the status display to impact.

If the status display is impacted, the glass on the screen may be broken and internal fluid may leak.

If the internal fluid enters your eyes or sticks to your body or clothes, immediately rinse with fresh water. If the internal fluid enters your eyes, immediately consult a physician to receive treatment.

Consult your dealer regarding the internal cleaning of the camera once every two years.

If dust is allowed to accumulate inside the camera for a long time, this might result in fire or defects. Consult your dealer regarding the cleaning costs.

Getting Read)

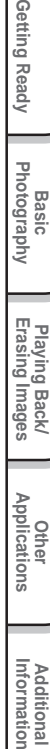

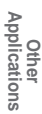

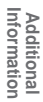

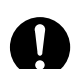

# **Using Your Camera Correctly**

### **Notes On Handling Your Camera**

When you use your camera, carefully read and strictly observe the Safety Precautions from page 6 onwards and the notes described below.

#### ● **Avoid using or storing the camera in the following places:**

- Places subject to humidity, dust and dirt
- Places subject to direct sunlight
- Places subject to high or low temperature
- Places filled with highly flammable gas
- Places near gasoline, benzene or paint thinner
- Places subject to strong vibrations
- Places subject to smoke or steam
- Places subject to strong magnetic fields (such as near motors, transformers or magnets)
- Places contacting chemicals such as pesticides or next to rubber or vinyl products for long periods

#### ● **Do not expose the camera to sand.**

The PDR-M65 or PDR-M61 is particularly sensitive to sand. If the camera comes into contact with sand, not only will the camera become damaged, it will also no longer be repairable.

Pay special attention when using the camera at the beach or where sand or sand dust is likely to be present.

#### **Notes On Condensation**

Due to a sudden change in temperature, such as when you move the camera from a cold location to a warm one, water droplets (condensation) may form on the inside of the camera or on the lens. When this occurs, switch the camera OFF, and wait an hour before using the camera. Condensation may also form on the SmartMedia™ card. If this happens, remove the SmartMedia™, wipe off any water droplets and wait a short time before using it again.

#### *- 12 -* Download from Www.Somanuals.com. All Manuals Search And Download.

#### ●  **Carrying Out Maintenance on Your Camera**

- To prevent the lens, surface of the status display or viewfinder from being scratched, blow off any dust on these parts with a blower brush and lightly wipe with a soft dry cloth.
- Clean the body of the camera with a soft dry cloth. Do not use volatile liquids such as paint thinner, benzene or insecticide, as these may react with the camera body and cause deformation or remove the coating.

**Getting Ready**

Getting Ready

# **Using Your Camera Correctly (continued)**

### **Notes On Handling the AC Adapter**

Basic<br>Photography **Photography**

**Getting Ready** 

**Playing Back/ Erasing Images**

Playing Back/<br>Erasing Images

**Information | Applications | Erasing Images | Photography | Getting Ready** 

**Other**<br>Applications **Applications**

**Additional**

Additional<br>Information

Be sure to use only the specified AC adapter (sold separately). Using a different AC adapter might cause the camera to malfunction.

When you use the AC adapter, carefully read and strictly observe the Safety Precautions from page 6 onwards and the notes described below.

- Use the AC adapter with the rating of the country/region where the camera is used.
- Be sure that you do not allow the AC adapter to contact any other metal object as this might cause a short circuit.
- To connect the AC adapter, firmly insert the plug on the end of the cable into the DC IN 5V terminal. Do not insert the plug into other terminals. This might cause the camera to malfunction.
- Before you disconnect the connector cable, turn the camera OFF and then disconnect the cable holding it by its plug. Do not disconnect the connector cable by pulling the actual cable.
- Do not drop the AC adapter or subject it to strong impacts.
- Do not use the AC adapter in very hot and humid locations.
- Do not plug in the AC adapter while you are using the battery. Switch the camera OFF first.
- The AC adapter is for indoor use only.
- Use only the specified AC adapter. Do not use other AC adapters.
- The AC adapter may sometimes become warm during use. This is normal and not a malfunction.
- Buzzing or whirring noises may come from inside the camera. This is normal and not a malfunction.
- Do not use the AC adapter near a radio as it could interfere with radio signal reception.
- If you remove the battery or AC adapter while the camera is in operation, the date may be lost from memory. If this happens, reset the date.

*- 14 -* Download from Www.Somanuals.com. All Manuals Search And Download.

- **3X zoom lens**
- **USB interface compatible**
- **High definition 3.3 (M65)/2.3 (M61) million pixels**
- **Extensive photographic functions**
	- Auto/Flash/Macro/Self-timer
	- Multi mode (16 continuous images in one frame)
	- Bulb mode for night and creative photography
	- Color/Black-and-white photography etc.
- **Image size and quality easily selectable**
	- Size (M65: 2048 x 1536 or 1024 x 768 pixels) (M61: 1792 x 1200 or 896 x 600 pixels)
	- Quality (FINE/NORMAL/BASIC)

#### ● **Status display**

- Settings can be verified even when LCD monitor is OFF.
- **SmartMedia™**
	- Expandable up to 64MB (128MB: apply to the update version of the firmware)
- **Compatibility**
	- Image recording method compliant with DCF.

TOSA

**Basic**<br>Photography **Photography**

Getting Ready

**Playing Back/ Erasing Images**

**Informations Informations Informations Informations Informations Informations** 

Playing Back/<br>Erasing Images

**Other**<br>Applications **Applications**

**Additional**

**Additional**<br>Information

It is suggested that you look at the function map, below before using the PDR-M65 or PDR-M61.

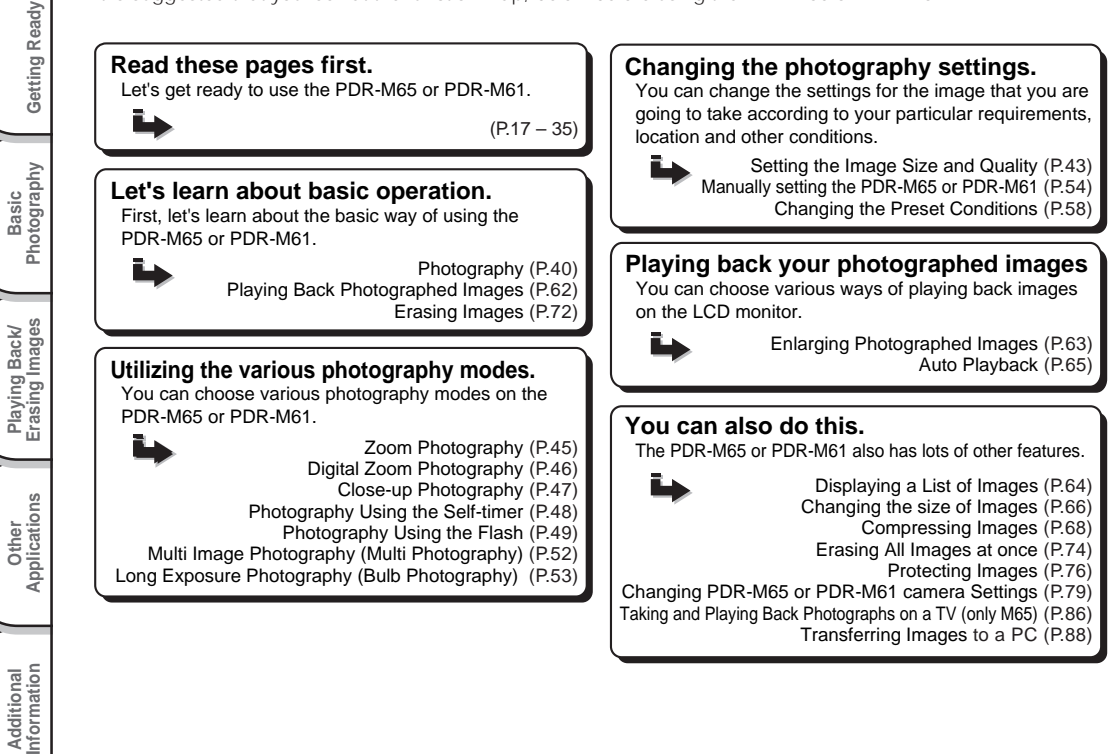

*- 16 -* Download from Www.Somanuals.com. All Manuals Search And Download.

**Getting Ready** 

**Playing Back/**

**Additional**

Additional<br>Information

# **Accessories**

Batteries (4 size AA)

Make sure that you have all of the items below before you start using your camera.

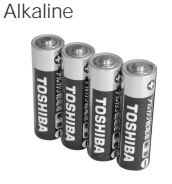

SmartMedia™ (8MB, 3.3V) (1)

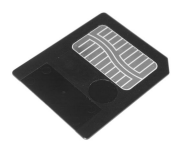

- Anti-static case (1)
- Index labels (2)
- Write-protect stickers (4)

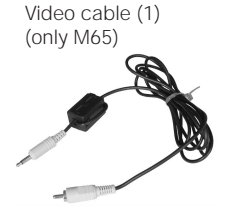

CD-ROM

- Instruction Manual
- Software Manual
- Software application

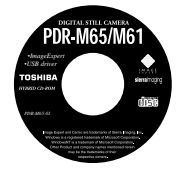

USB cable

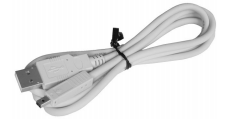

Neck strap (1)

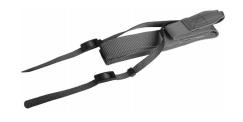

Quick Reference Guide

Sold separately

• AC adapter

• Soft case

# **Names of Parts**

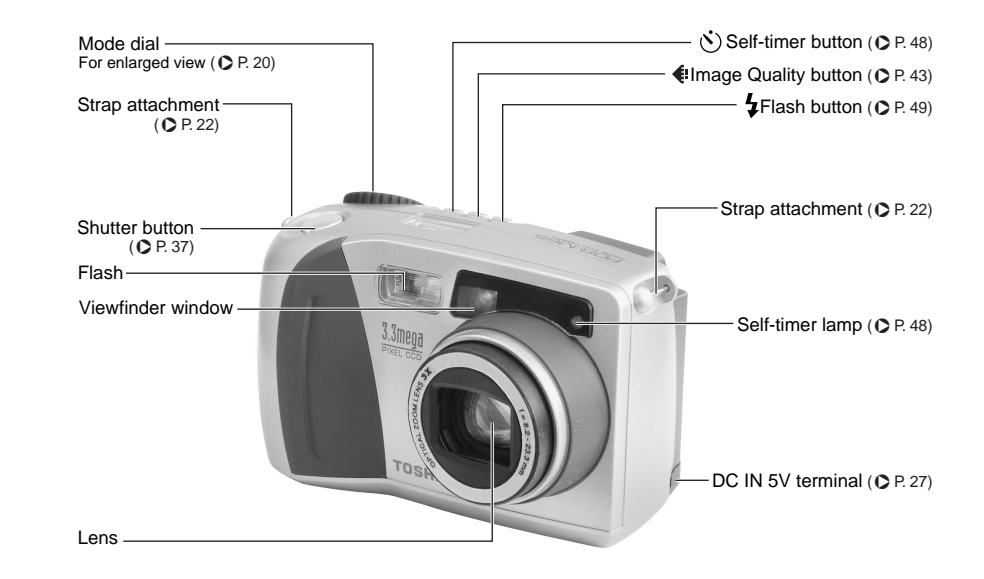

*- 18 -* Download from Www.Somanuals.com. All Manuals Search And Download.

Getting Ready

Basic<br>Photography **Photography**

**Information Getting Ready** Playing Back/<br>Erasing Images **Erasing Images Playing Back/**

**Other**<br>Applications **Applications**

Additional<br>Information **Additional**

# **Names of Parts (continued)**

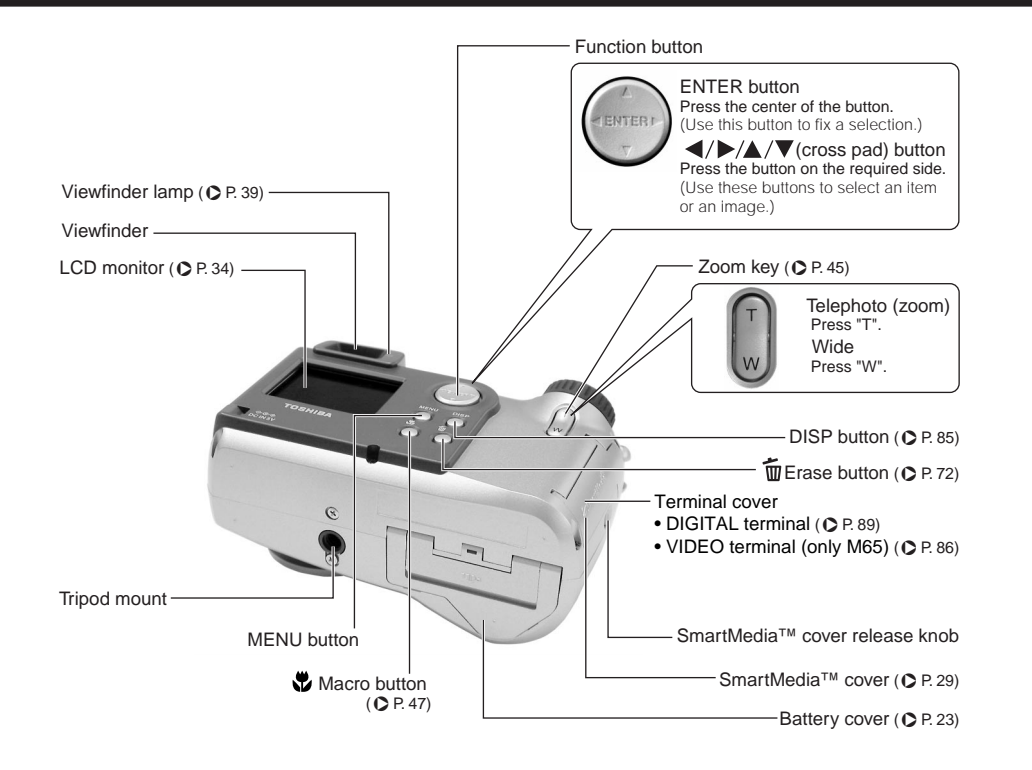

Download from Www.Somanuals**.com.,** All Manuals Search And Download.

Getting Ready **Basic**<br>Photography **Photography**

# **Names of Parts (continued)**

### **Mode dial**

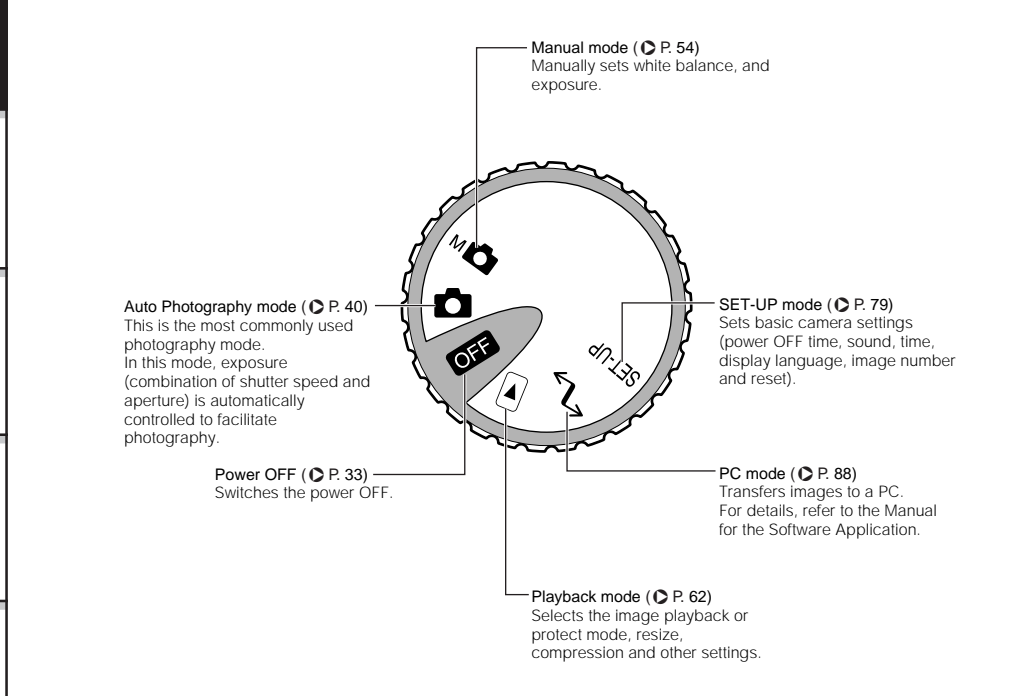

*- 20 -* Download from Www.Somanuals.com. All Manuals Search And Download.

## **Names of Parts (continued)**

#### **Status display**

This display indicates the camera's status. You can verify the camera's status even if the LCD monitor is not on.

The text, numbers and icons that are displayed in the status display vary according to the setting.

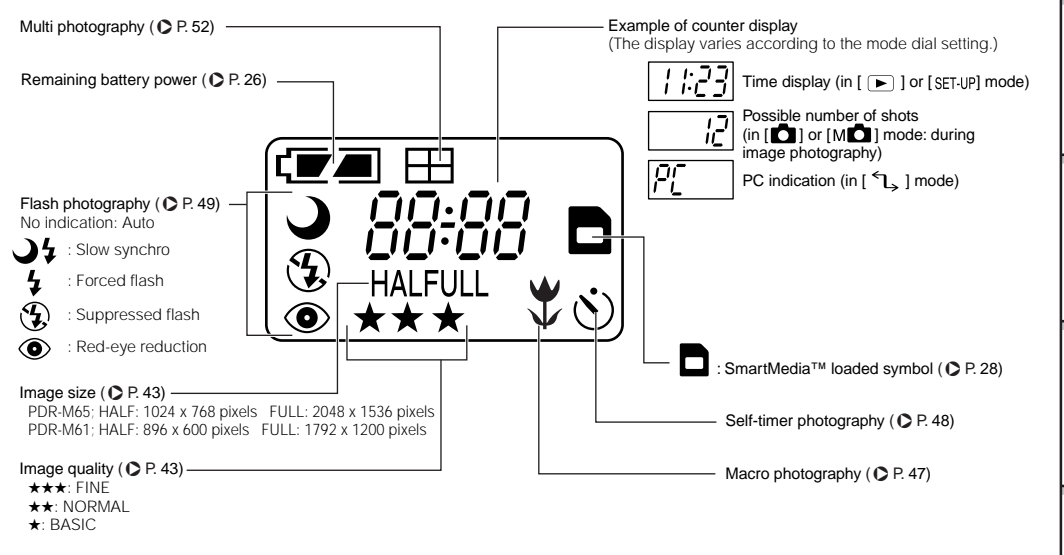

Download from Www.Somanuals.c**om., All Manuals Search And Download**.

# **Attaching the Strap**

This strap is handy for carrying your camera around.

To prevent your camera from dropping during photography, hang the strap around your neck.

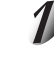

**Pass the leading end of the strap through the strap attachment** 1**, and then pass through both ends of the strap adjuster 2.** 

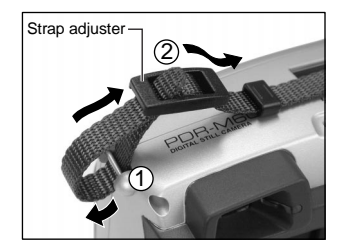

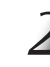

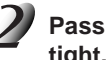

**Pass the leading end through the fastener and pull tight.**

**Attach the strap in the same way on the strap attachment on the opposite side of the camera.**

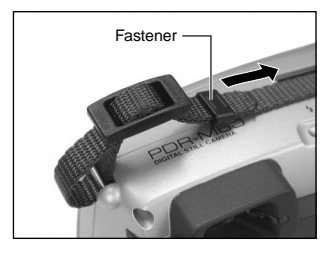

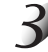

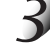

**Additional**

**Other**<br>Applications **Applications**

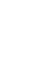

*- 22 -* Download from Www.Somanuals.com. All Manuals Search And Download.

This camera uses four (4) size AA batteries.

#### **IMPORTANT**

- This camera uses alkaline, nickel-metal hydride or lithium-ion batteries.
- You can not use manganese dry battery in this camera.

### **Loading the Batteries**

#### **IMPORTANT**

- Before you load or remove the batteries, be sure to turn the camera OFF.
- The lock of the battery door may be hard to open depending on the batteries loaded, be very careful when opening it.

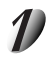

**Pull open the battery door as shown.**

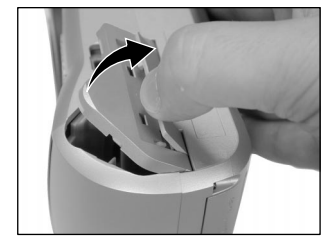

**Additional**<br>Information **Additional**

Download from Www.Somanuals.c**om.** All Manuals Search And Download.

# **Installing the Batteries (continued)**

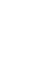

**Load the batteries in the battery compartment making sure they are loaded in their correct direction as shown in the figure on the right.**

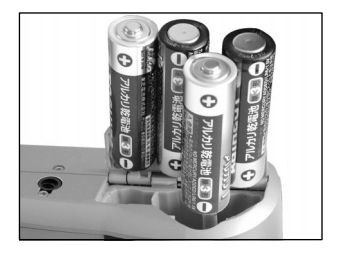

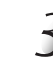

#### **Close the battery door.**

Make sure that the battery door is firmly closed.

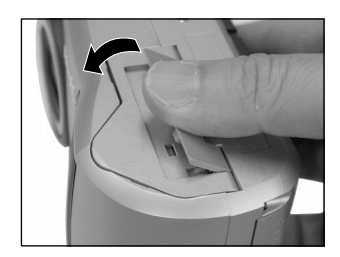

#### **IMPORTANT**

• Close the battery door firmly, otherwise, it may be very hard to open.

Download from Www.Somanuals.co<u>mշ</u> **A**ll Manuals Search And Download.

### **Removing the Batteries**

Reverse the procedure for "Loading the Batteries" and remove the batteries.

#### **IMPORTANT**

- The lock of the battery door may be hard to open depending on the batteries loaded, be very careful when opening it.
- When removing the batteries, take care not to drop the camera by mistake.

## **Installing the Batteries (continued)**

#### **Battery Wear**

When the power is ON, the remaining battery power is displayed on the LCD monitor and the status display.

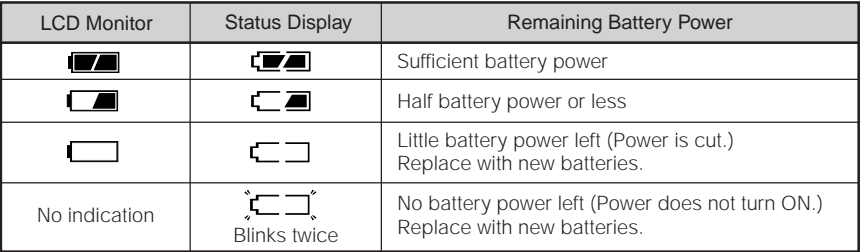

#### **Memo**

• When you use the camera for the first time or if you have left the camera for a long time without the battery loaded, set the date ( $\bigcirc$  Page 81).

# **Using the Power Outlet**

If you use the AC adapter in a room with a power outlet, you can take photographs for an extended period of time. This also prevents failed photographs due to battery wear or failed transfer of data to a PC. For details on handling the AC adapter, be sure to read page 14.

#### **IMPORTANT**

• Before you connect or disconnect the AC adapter, be sure to turn the camera OFF. If the AC adapter is connected or disconnected with the power ON, the camera may malfunction or the recorded data may be erased (destroyed) even if the batteries are loaded.

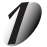

**Open the terminal cover 1, and insert the AC adapter connector plug into the DC IN 5V terminal on the camera** (2).

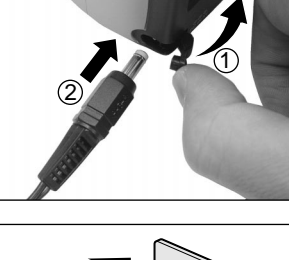

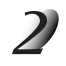

**Insert the AC adapter power plug into the power outlet.**

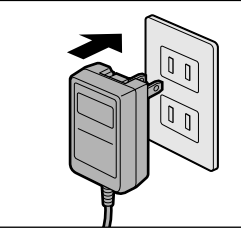

**Playing Back/ Erasing Images**

Playing Back/<br>Erasing Images

**Other**<br>**Applications Applications**

> **Additional Information**

**Additional**<br>Information

# **About SmartMedia™**

"SmartMedia™" is a storage medium for saving images that you have photographed. Even if the camera's power is turned OFF, the images saved on the SmartMedia™ are not erased. SmartMedia™ can be repeatedly read and written.

SmartMedia™ having the following storage capacity can be used on your camera.

2MB/4MB/8MB (standard accessory)/16MB/32MB/64MB (all 3.3 V types)

(For 128MB, it apply to the update version of the firmware.)

You can also connect the PC card adapter (sold separately) or floppy disk adapter (sold separately) ( $\bigcirc$  Page 95) to transfer images to a PC.

### **Notes on SmartMedia™**

- Recorded data may be erased (destroyed) in the situations listed below. Note that Toshiba Corporation accepts no responsibility whatsoever for the loss (destruction) of recorded data in these situations:
	- When the SmartMedia™ is used incorrectly by the user or a third party
	- When the SmartMedia™ is exposed to static electricity or electrical noise
	- When the SmartMedia™ is removed or the camera is then switched OFF during data recording, data erasing, frame advance when images are being played back or during formatting of the SmartMedia™.
- We recommend copying and saving important data onto another storage medium (floppy disk, hard disk, MO disk, etc.).
- Never remove the SmartMedia™ or switch the camera OFF during data recording or during data erasing (SmartMedia™ formatting). These actions might damage the SmartMedia<sup>™</sup>.
- Use only the SmartMedia™ specified for use with the PDR-M65 or PDR-M61. The use of other SmartMedia™ could damage the camera.
- SmartMedia™ are precision electronic devices. Do not bend, drop, or subject SmartMedia™ to excessive shocks. Also, do not carry SmartMedia™ in locations such as a trouser pocket. This might subject the SmartMedia™ to excessive force when you sit down, damaging the SmartMedia™.
- Do not use or store SmartMedia™ in environments likely to be affected by strong static electricity or electrical noise.
- Do not use or store SmartMedia™ in very hot, humid or corrosive environments.

#### *- 28 -* Download from Www.Somanuals.com. All Manuals Search And Download.

**Additional Information**

**Additional**<br>Information

- Take care not to touch the SmartMedia™'s electrodes (metal contacts) or allow the electrodes to become soiled. Use a dry lint-free cloth to wipe away any dirt.
- To avoid damage caused by static electricity during transportation or storage, always use the special static-free case provided.
- If you are not using the camera for a long period of time, remove the SmartMedia™ and store it in a safe place.
- Inserting a SmartMedia™ that is charged with static electricity into your camera may cause it to malfunction. If this occurs, switch the camera OFF and then ON again.
- The SmartMedia™ may feel warm when it is removed from the camera after the camera is used for a long time. This is normal and not a malfunction.
- The SmartMedia™ has a limited service life. If images can no longer be written or erased, buy a new SmartMedia™.
- Use the index labels provided with the camera. If you attach a commercially available label, it may cause a malfunction when the SmartMedia™ is loaded or removed.

### **Loading SmartMedia™**

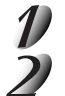

Set the mode dial to [  $\bullet$  **]**.

**Slide the SmartMedia™ cover release knob in the direction of the arrow**  $\textcircled{1}$  **to open the cover**  $\textcircled{2}$ **.** 

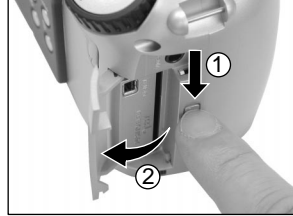

Download from Www.Somanuals.c**om.,** All Manuals Search And Download.

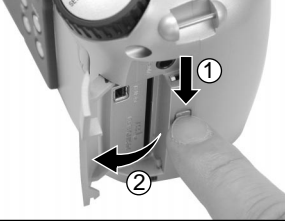

# **About SmartMedia™ (continued)**

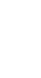

**Gently insert the SmartMedia™ as far as it can go with the SmartMedia™ electrodes (metal contacts) facing the rear of the camera.**

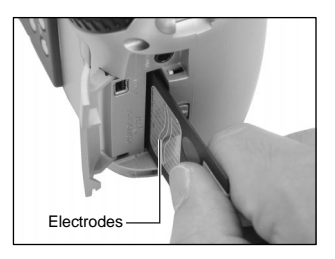

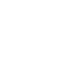

#### **Close the SmartMedia™ cover.**

Before you use a new SmartMedia™, be sure to format the SmartMedia™ (C Page 75).

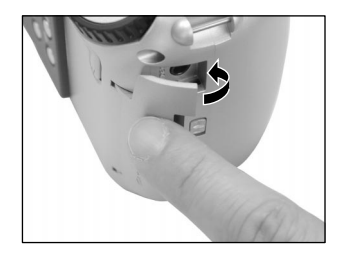

### **Removing SmartMedia™**

#### **IMPORTANT**

• Never open the SmartMedia™ cover or remove the SmartMedia™ while data is being recorded to the SmartMedia™ (viewfinder is lit red). This might damage the SmartMedia™ or corrupt the data on the SmartMedia™.

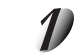

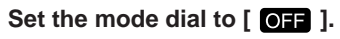

Download from Www.Somanuals.co<u>m</u>.<br>**|** Manuals Search And Download.

## **About SmartMedia™ (continued)**

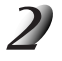

**Slide the SmartMedia™ cover release knob in the direction of the arrow**  1 **to open the cover**  2**.**

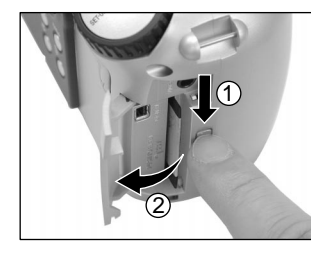

#### **Push the SmartMedia™ in as far as it can go, and pull it out with your fingers.**

If you push SmartMedia™ once in as far as it can go, it will protrude slightly. Pull it out with your fingers.

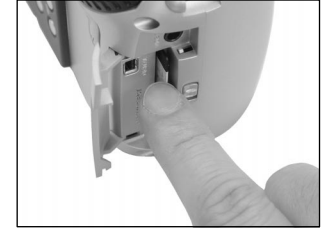

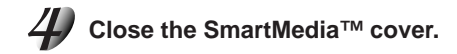

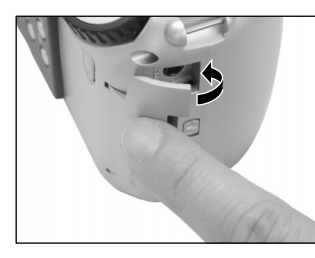

**Additional**<br>Information **Additional**

Download from Www.Somanuals**..com., A**ll Manuals Search And Download.

# **About SmartMedia™ (continued)**

### **Write Protection**

To prevent valuable data from being erased inadvertently, attach the write-protect sticker at the write-protect area. Data can no longer be recorded or erased from SmartMedia™. To write or erase data from SmartMedia™, peel off the sticker.

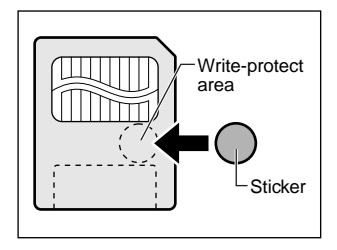

#### **IMPORTANT**

• The write protection may not function if the write-protect sticker becomes dirty. Use a soft dry cloth to wipe away any dirt. Once a sticker is peeled off it cannot be used again.

*- 32 -* Download from Www.Somanuals.com. All Manuals Search And Download.

# **Turning the Power ON/OFF**

# **Turning the Power ON**

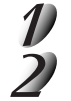

### **Make sure that the SmartMedia™ is correctly loaded. (**➲ **Page 29)**

#### **Set the mode dial to the desired mode.**

In the  $\lceil \bigcirc \rceil$  or  $\lceil \text{M} \bigcirc \rceil$  modes, the lens extends from the camera body.

When the camera is turned ON, the Auto Power OFF function starts to work.

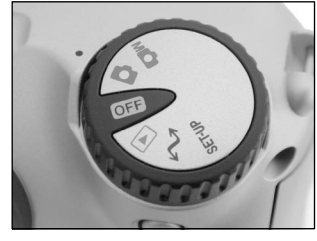

#### **IMPORTANT**

• If no operation is carried out for a fixed amount of time (default: about 1 minute), the power is turned OFF to prevent battery wear. This is called "Auto Power OFF". To return to the normal state, either change the mode dial or press the shutter down fully  $(①$  Page 37). ☞ About the Auto Power OFF Function ➲ AUTO-OFF (page 81)

## **Turning the Power OFF**

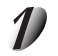

### Set the mode dial to [  $\boxed{011}$  ].

The power is turned OFF, and the lens returns to its original position in the body.

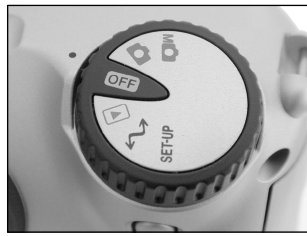

**Additional**<br>Information **Additional**

Download from Www.Somanuals**..opy**n<u>.</u> All Manuals Search And Download.

# **LCD Monitor Display**

The text, numbers and icons that are displayed on the LCD monitor vary according to the current settings. To erase text currently displayed on the LCD monitor, press the DISP button ( $\Omega$  Page 85). The LCD monitor automatically turns ON if necessary even if it is set to OFF.

# In Photography Mode ( $\Box$ ) or  $\Box$ )

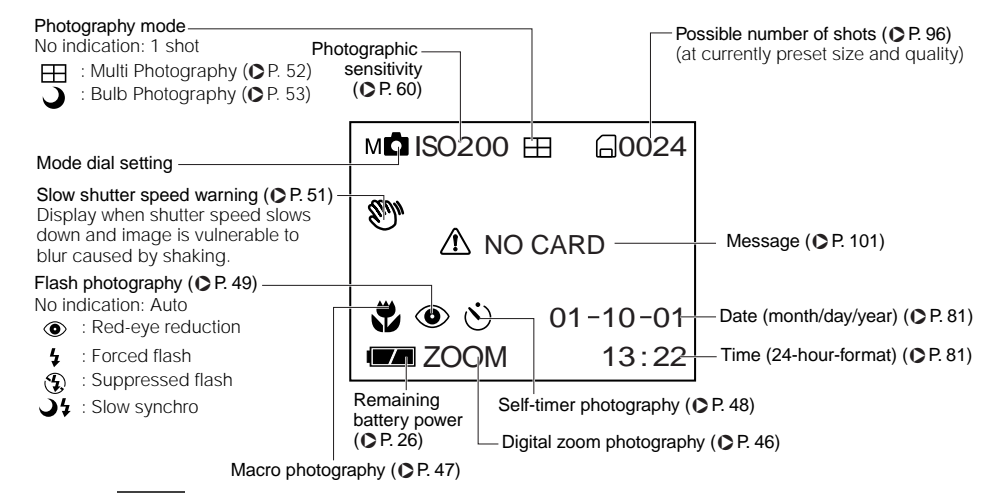

#### **Memo**

- The size of the data to be recorded varies according to the amount of detail in the subject image. So, the number of images that can be photographed after an image is recorded decreases. Sometimes this amount decreases by two images.
- The display is momentarily disrupted after recording an image or the mode is switched. This does not affect photography.

Download from Www.Somanuals.co<u>m</u>. **All Manuals Search And Download**.
# **LCD Monitor Display (continued)**

## **In Playback Mode ([**  $\Box$  **])**

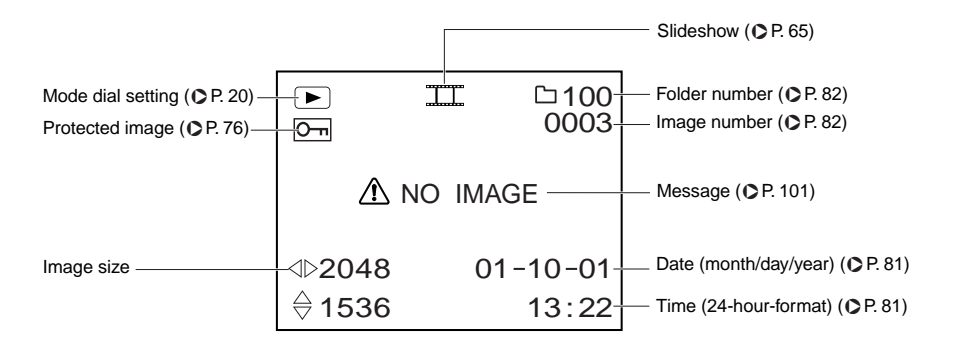

# **How to Hold Your Camera**

When taking a photograph, hold the camera firmly and prevent your finger or neck strap from covering the lens, flash or flash sensor.

### **Right**

**Basic Photography**

**Getting Ready** 

**Playing Back/ Erasing Images**

Playing Back/<br>Erasing Images

**Information Applications Erasing Images Photography Getting Ready** 

**Other**<br>Applications **Applications**

**Additional**

Additional<br>Information

Camera held with both hands with your arms firmly held against the sides of your chest

### **Wrong**

Fingers held over the lens

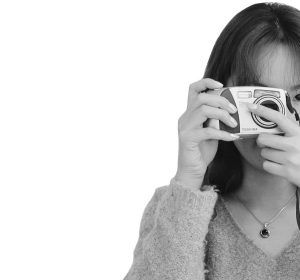

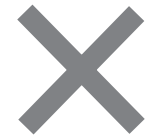

# **How to Press the Shutter Button**

The shutter button can be pressed down in two stages: half way down and fully down. When pressed half way down, AF (auto-focus) and AE (auto exposure) are carried out. When pressed fully down, the camera takes a picture.

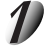

### **Press the shutter button down half way 1.**

AF (auto-focus) and AE (auto exposure) (C Additional Information, Glossary (Page 105)) start to function.

When AF or AF are locked, the beep tone ( $\Omega$  Page 80) sounds and the viewfinder lamp lights or blinks in green.  $(①$  Page 39)

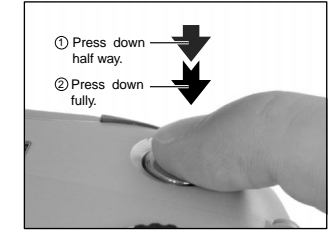

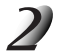

### **Press and hold the shutter button down fully 2.**

The camera takes a picture.

The viewfinder lamp turns red while image data is being recorded onto the SmartMedia™.

#### **IMPORTANT**

• Never open the SmartMedia™ cover or remove the SmartMedia™ while an image is being recorded. This may corrupt the data on the SmartMedia™ or damage the SmartMedia™ itself.

**Basic**

## **How to Press the Shutter Button (continued)**

#### **Memo**

- If the shutter button is pressed all the way down, photographs cannot be taken until AF and AE are locked.
- The image in the LCD monitor sometimes darkens from the time that the shutter button is pressed down half way until the image becomes focused.
- To focus or expose a position outside the center of the screen frame, move the subject you are taking to the center of the screen frame, and press down the shutter button half way and hold it until the camera beeps. Now, with the shutter button held down, return to the original picture that you composed and press the shutter button down fully. Moving the camera as you press the shutter button will result in a blurred image.
- The PDR-M65 or PDR-M61 uses an accurate auto focus mechanism. However, the PDR-M65 or PDR-M61 may have difficulty focusing or not be able to focus at all for subjects and situations such as the following:
	- Subjects moving at high speed
	- Very shiny subjects such as a mirror or car body
	- Extremely low contrast subjects
	- Subjects that have low contrast and merge into the background (such as white walls or subjects dressed in the same color as the background)
- When the subject is distant and dark
- When there are objects in front of or behind the subject (such as an animal in a cage or a person in front of a tree)
- Subjects with little reflection, such as a hair or fur
- Subjects with no solidity, such as smoke or flames
- Subjects viewed through glass
- If the image cannot be focused, the focus is automatically fixed to infinity. When the flash is necessary at this time, it is simultaneously fixed to illuminate objects five feet (1.5 meters) away.

Download from Www.Somanuals.com**. A**ll Manuals Search And Download.

**Additional**

Additional<br>Information

# **About the Color of the Viewfinder Lamp**

The color of the viewfinder lamp indicates the state of the camera. The meaning of the lamp color may differ according to the mode dial setting.

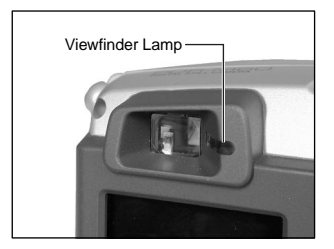

**Playing Back/**

**Basic**<br>Photography

**Photography Getting Ready**

Getting Ready

**Additional**

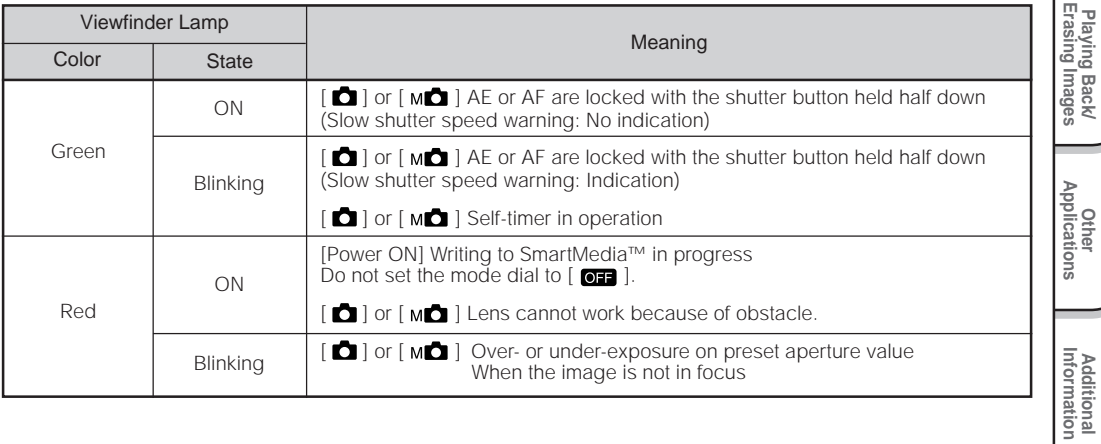

# **Photography (Auto Photography)**

This is the most commonly used photography mode.

In this mode, exposure (combination of shutter speed and aperture) is automatically controlled to facilitate photography. There are two ways of taking photographs in this mode: using the viewfinder and using the LCD monitor.

### **Using the Viewfinder**

![](_page_41_Picture_4.jpeg)

### **Get ready to take the photograph.**

Load the batteries (➲ Page 23) and the SmartMedia™ (➲ Page 29) into the camera.

![](_page_41_Picture_7.jpeg)

### Set the mode dial to  $\Box$ **]**.

![](_page_41_Picture_9.jpeg)

![](_page_41_Picture_10.jpeg)

### **Press the DISP button to turn the LCD monitor OFF.**

To reduce the amount of battery wear, we recommend turning the LCD monitor display OFF, and using the viewfinder to take photographs.

![](_page_41_Picture_13.jpeg)

**Photography (Auto Photography) (continued)**

**Look through the viewfinder to compose the picture.**

![](_page_42_Picture_2.jpeg)

### **Press the shutter button down half way**  $(1)$ , and press **it down fully**  $(2)$ .

- Pressing the shutter button down half way adjusts the exposure, and pressing the shutter button down fully takes the shot.
- When the focus and exposure are adjusted, the viewfinder lamp lights or blinks in green. ( $\bigcirc$  Page 39)
- If you shoot a picture, when preview is set to ON (C Page 60), a preview image is displayed on screen for about two seconds.
- The viewfinder lamp turns red while image data is being recorded onto the SmartMedia™.

![](_page_42_Figure_8.jpeg)

## **Using the LCD Monitor**

![](_page_42_Picture_10.jpeg)

### **Get ready to take the photograph.**

Load the batteries ( $bigcirc$  Page 23) and the SmartMedia™ ( $bigcirc$  Page 29) into the camera.

**Playing Back/ Erasing Images**

Playing Back/<br>Erasing Images

**Basic**

**Photography Getting Ready**

**Photography** 

Getting Ready

![](_page_43_Figure_1.jpeg)

Set the mode dial to  $[\Box]$ .

![](_page_43_Picture_3.jpeg)

### **Look at the image on the LCD monitor to compose the picture.**

☞ To adjust the brightness of the LCD monitor ➲ Page 84

![](_page_43_Picture_6.jpeg)

### **Press the shutter button down half way**  $(1)$ , and press **it down fully** 2.

- Pressing the shutter button down half way adjusts the exposure, and pressing the shutter button down fully takes the shot.
- When the focus and exposure are adjusted, the viewfinder lamp lights or blinks in green. ( $\bullet$  Page 39)
- If you shoot a picture, when preview is set to ON ( $\bullet$  Page 60), a preview image is displayed on screen for about two seconds.
- The viewfinder lamp turns red while image data is being recorded onto the SmartMedia™.

#### **Memo**

- •The LCD monitor sometimes displays bright, dark or colored spots at all times. This is not a malfunction. These spots do not appear in the photographed image.
- •The image is not displayed on the LCD monitor while the shutter button is pressed down fully.

#### **Press the**  $\triangleleft$  **image quality button to set the required quality and size while viewing the image on the status**

Pressing the image quality button displays the available qualities and sizes in order. Select from the available combinations of quality and size.

# **Setting the Image Size and Quality**

Set the mode dial to  $\begin{bmatrix} 1 \end{bmatrix}$  or  $[M \begin{bmatrix} 1 \end{bmatrix}$ .

Set the (number of pixels) and quality (compression ratio) of the image to be photographed. Change the setting according to how the image is to be used and the remaining amount of space in the SmartMedia™.

**display.**

![](_page_44_Picture_5.jpeg)

**★★FULL (default)** - ★★★FULL - ★★HALF - ★★★HALF - ★★★HALF - ★★★HALF

<Quality> [★★★] FINE : Low compression [★★★] NORMAL : Middle compression  $\star$ ] BASIC : High compression The more stars there are, the better image quality becomes. Higher quality images, however, take up more memory space, reducing the number of images that can be taken. <Size> M65: [FULL] 2048 x 1536 pixels, [HALF] 1024 x 768 pixels M61: [FULL] 1792 x 1200 pixels, [HALF] 896 x 600 pixels

The FULL setting improves the quality of the image. Higher quality images, however, take up more space, reducing the number of images that can be taken.

# **Setting the Image Size and Quality (continued)**

![](_page_45_Picture_1.jpeg)

### **Take the photograph.**

☞ For details on how to take photographs ➲ Page 40

#### **Memo**

- To make the image smaller, it is more effective to reduce the size and then reduce image quality.
- After you have taken a photograph, you can change its size ( $\bigcirc$  Page 66) and quality ( $\bigcirc$  Page 68).
- The memory size of the image varies according to the subject.
- The compression ratio is given for reference only.
- The settings are not canceled even if the camera is turned OFF or the Auto Power OFF function is activated.
- The settings are canceled when you remove or insert the batteries or disconnect or connect the AC adapter.

Zoom photography allows you to take zoom shots and wide angle shots.

![](_page_46_Picture_2.jpeg)

## Set the mode dial to  $\begin{bmatrix} 1 \end{bmatrix}$  or  $\begin{bmatrix} 1 \end{bmatrix}$ .

### **Compose the picture using the Zoom key.**

- Pressing the Telephoto (zoom) key zooms in on the subject, and enlarges the subject on the LCD monitor.
- Pressing the Wide key provides a wider angle picture.
- The lens position moves according to the Zoom key setting.

![](_page_46_Picture_8.jpeg)

### **Press the shutter button down half way, and press it down fully.** ➲ **Page 37**

#### **Memo**

• The Zoom key setting is automatically canceled by either turning the camera OFF or by activation of the Auto Power OFF function.

**Playing Back/ Erasing Images**

Playing Back/<br>Erasing Images

**Basic Photography**

Photography

**Getting Ready**

Getting Read)

# **Digital Zoom Photography**

This function enlarges the center of the image displayed on the screen so that it appears that the photographed image is enlarged twice its size.

The LCD monitor automatically turns ON in this mode. Take pictures while viewing the image in the LCD monitor.

![](_page_47_Picture_3.jpeg)

## Set the mode dial to  $\begin{bmatrix} 0 \end{bmatrix}$  or  $[M_1]$ .

In the Manual Photography mode, press the ENTER button to set the manual setup screen to non-display. ➲ Page 54

![](_page_47_Picture_6.jpeg)

**Getting Ready** 

### **Press the A button.**

[ZOOM] is displayed in the LCD monitor and the center of the screen is enlarged at twice the original size.

![](_page_47_Picture_9.jpeg)

### **Look at the image on the LCD monitor to compose the picture.**

☞ Using the LCD Monitor ➲ Page 34

![](_page_47_Picture_12.jpeg)

**Playing Back/**

**Other**<br>Applications **Applications**

**Additional**

Additional<br>Information

### **Press the shutter button down half way, and press it down fully.** ➲ **Page 37**

### To cancel digital zoom photography, press the ▼ button.

#### **Memo**

- The image size is fixed to HALF (M65: 1024 x 768 pixels, M61: 896 x 600 pixels) in the Digital Zoom Photography mode. However, in the MULTI mode, you can take pictures even at FULL (M65: 2048 x 1536 pixels, M61: 1792 x 1200 pixels). (C Page 52)
- Digital zoom photography is automatically canceled by either turning the camera OFF or by activation of the Auto Power OFF function.

**Close-up Photography (Macro Photography)**

The macro photography mode is used when the distance to the subject is between 2 in. (5 cm) at wide to 20 in. (50 cm).

This camera cannot focus on subjects within 2 in. (5 cm) at wide to 20 in. (50 cm) unless in the macro photography mode. Do not use the macro photography mode for subjects outside of this range.

In the macro photography mode, the LCD monitor automatically turns ON. Take the photograph while viewing the LCD monitor.

![](_page_48_Picture_4.jpeg)

## Set the mode dial to  $\begin{bmatrix} 1 \end{bmatrix}$  or  $\begin{bmatrix} 1 \end{bmatrix}$ .

### **Press the & macro button.**

 $\bullet$  is displayed on the LCD monitor and the status display. In the Manual Photography mode,  $[$   $\bullet$   $]$  is not displayed on the LCD monitor when the manual setup screen is displayed. Press the ENTER button to set the manual setup screen to non-display. ➲ Page 54

![](_page_48_Picture_8.jpeg)

**Playing Back/ Erasing Images**

Playing Back/<br>Erasing Images

**Basic**

**Photography Getting Ready**

Photography

Getting Ready

**Other**<br>**Applications Applications**

> **Additional Information**

**Additional**<br>Information

![](_page_48_Picture_9.jpeg)

**Look at the image on the LCD monitor to compose the picture.**

☞ Using the LCD Monitor ➲ Page 34

![](_page_48_Picture_12.jpeg)

**Press the shutter button down half way, and press it down fully.** ➲ **Page 37**

To cancel macro photography, press the **y** macro button again.

#### **Memo**

- Macro photography is not canceled even if the camera is turned OFF or the Auto Power OFF function is activated.
- Only the  $\lceil \mathbf{Q} \rceil$  Suppressed Flash and  $\lceil \mathbf{Q} \rceil$  Forced Flash modes can be set for flash photography.
- The settings are canceled when you remove or insert the batteries or disconnect or connect the AC adapter.

# **Photography Using the Self-timer (Self-timer Photography)**

When the self-timer is used, the shutter automatically closes after the preset time (two or ten seconds). ☞ Changing the set time until photography ➲ Page 61

![](_page_49_Picture_2.jpeg)

## Set the mode dial to  $\begin{bmatrix} 1 \end{bmatrix}$  or  $\begin{bmatrix} 1 \end{bmatrix}$ .

### **Press the**  $\bigcirc$  **self-timer button.**

 $\langle \cdot \rangle$  is displayed on the LCD monitor and the status display. In the Manual Photography mode,  $[\bullet]$  is not displayed on the LCD monitor when the manual setup screen is displayed. Press the ENTER button to set the manual setup screen to non-display.  $\bullet$  Page 54

![](_page_49_Picture_6.jpeg)

# **Compose the picture.**

![](_page_49_Picture_8.jpeg)

### **Press the shutter button down half way, and press it down fully.**  $\circ$  **Page 37**

The self-timer lamp blinks (in red) after lighting in red, and the viewfinder lamp blinks in green. The photograph is then taken after the preset time (two or ten seconds).

When photographs are taken using the LCD monitor, the count down is displayed.

To cancel photography midway, press the  $\nabla$  button.

After you have set the self-timer, the setting is not canceled even if the camera is turned OFF or the Auto Power OFF function is activated.

The setting is canceled when you execute the self-timer photography, remove or insert the batteries or disconnect or connect the AC adapter.

# **Photography Using the Flash (Flash Photography)**

In the default setting, the flash will be automatically set to function in dark places. No special setting is needed to set off the flash. The flash firing mode can be set to suit the conditions where the flash is to be fired. The effective firing distance of the flash is approximately 1.3 ft (0.4 m) to 10 ft (3 m).

![](_page_50_Picture_2.jpeg)

# Set the mode dial to  $\begin{bmatrix} 1 \end{bmatrix}$  or  $\begin{bmatrix} 1 \end{bmatrix}$ .

#### **Press the flash button to set to the desired mode while viewing the image on the LCD monitor or the status display.**

Pressing the flash button displays the available flash modes in order. The icon for the mode that you selected is displayed in the LCD monitor or the status display.

In the Manual Photography mode, the icon for the mode that you selected is not displayed on the LCD monitor when the manual setup screen is displayed.

Press the ENTER button to set the manual setup screen to non-display.  $\bullet$  Page 54

#### ➔Auto  $\rightarrow$  [  $\odot$  ] Red-Eye Reduction  $\rightarrow$  [  $\sharp$  ] Forced Flash  $\rightarrow$  [  $\odot$  ] Suppressed Flash  $\rightarrow$  [  $\bigcup$  ] [  $\sharp$  ] Slow Synchro

![](_page_50_Picture_9.jpeg)

**Compose the picture. Press the shutter button down** half way  $(1)$ , and press it down fully  $(2)$ .

![](_page_50_Figure_11.jpeg)

Download from Www.Somanuals.c**om.** All Manuals Search And Download.

![](_page_50_Picture_13.jpeg)

**Playing Back/ Erasing Images**

Playing Back/<br>Erasing Images

**Basic**

**Photography Getting Ready**

**Photography** 

Getting Read)

**Other**<br>**Applications Applications**

> **Additional Information**

**Additional**<br>Information

# **Photography Using the Flash (Flash photography) (continued)**

### **Auto**

In this mode, the flash fires automatically according to the photography conditions. This mode is ideal for general photography where you are not trying to achieve any particular effect (when using macro photography, the flash does not fire).

### **[ ] Red-Eye Reduction**

Use this mode to avoid the red-eye effect (C Additional Information, Glossary (Page 105)) when photographing people in low-light conditions.

The flash emits a pre-flash just before the picture is taken and then flashes again to take the actual picture. Red-eye is reduced more effectively if the camera is pointed at the line of sight of the subject at as close a distance as possible.

### **[ ] Forced Flash**

In this mode, the flash always fires. Use the Forced Flash mode to shoot pictures in artificial light (backlighting, fluorescent lighting, etc.).

The flash also fires during macro photography.

### **[ ] Suppressed Flash**

Use the Suppressed Flash mode when you are taking pictures in indoor lighting at distances too great for the flash to have any effect, such as theater performances or indoor sporting events.

### **[ ] [ ] Slow Synchro**

The flash is fired at a slower shutter speed.

# **Photography Using the Flash (Flash photography) (continued)**

#### **Memo**

- If you take a photograph in the  $\Box$   $\Box$  Slow Synchro mode at a place with a dark background or in the  $\Box$ Suppressed Flash mode at a dark place, the shutter speed slows down, and the slow shutter speed warning is displayed. (When the shutter is pressed half way down, the viewfinder lamp blinks green and the slow shutter speed mark  $\lceil \frac{1}{2} \rceil$  is displayed in the LCD monitor.) We recommend using a tripod to prevent blurred image caused by shaking.
- Using the flash during multi photography and bulb photography is not possible.
- The flash setting is not canceled even if the camera is turned OFF or the Auto Power OFF function is activated.
- The settings are canceled when you remove or insert the batteries or disconnect or connect the AC adapter.
- It may take a few seconds to charge the flash. Photography by using the flash is not possible while the charging is in progress. So wait until the charging is completed.

This mode takes 16 shots continuously at 0.25 second intervals. The 16 photographed images are saved as one image.

This mode is effective for continuously photographing moving subjects.

![](_page_53_Picture_3.jpeg)

## Set the mode dial to  $\begin{bmatrix} 1 \end{bmatrix}$  or  $\begin{bmatrix} 1 \end{bmatrix}$ .

![](_page_53_Picture_5.jpeg)

### **Set the REC. mode to [MULTI].**

- (1) Press the MENU button.
- $(2)$  Use the  $\blacktriangle$  or  $\nabla$  buttons to select [REC.MODE] and press the  $\blacktriangleright$  button.
- $\circled{3}$  Use the  $\blacktriangle$  or  $\nabla$  buttons to select [MULTI] and press the ENTER button.
- (4) Press the MENU button.

☞ For details on the REC. mode, ➲ Page 59.

 $\Box$  is displayed in the LCD monitor or the status display.

In the Manual Photography mode,  $[$   $\Box$   $]$  is not displayed on the LCD monitor when the manual setup screen is displayed.

Press the ENTER button to set the manual setup screen to non-display. **O** Page 54

![](_page_53_Picture_15.jpeg)

#### **Compose the picture, press the shutter button down half way, and press it down fully.** ➲ **Page 37**

The shutter is opened and closed 16 times.

#### **Memo**

- The photography interval changes according to the photographic conditions.
- Flash photography is not possible.
- The settings are not canceled even if the camera is turned OFF or the Auto Power OFF function is activated.
- The settings are canceled when you remove or insert the batteries or disconnect or connect the AC adapter.

*- 52 -* Download from Www.Somanuals.com. All Manuals Search And Download.

**Additional**

Additional<br>Information

This mode is used for taking subjects that require several seconds to photograph such as firework displays at night. When using this mode, be sure to use a tripod to keep the camera stable and prevent distorted images.

![](_page_54_Picture_2.jpeg)

# Set the mode dial to  $\begin{bmatrix} 1 \end{bmatrix}$  or  $\begin{bmatrix} 1 \end{bmatrix}$ .

![](_page_54_Picture_4.jpeg)

### **Set the REC. mode to [BULB].**

1 Press the MENU button.

- $(2)$  Use the  $\blacktriangle$  or  $\nabla$  buttons to select [REC.MODE] and press the  $\blacktriangleright$  button.
- $\circ$  Use the  $\blacktriangle$  or  $\nabla$  buttons to select [BULB] and press the ENTER button.
- 4 Press the MENU button.

☞ For details on the REC. mode ➲ Page 59

 $\Box$  and  $\Box$  are displayed in the LCD monitor or the status display.

In the Manual Photography mode,  $\Box$  and  $\Box$  are not displayed on the LCD monitor when the manual setup screen is displayed.

Press the ENTER button to set the manual setup screen to non-display. **O** Page 54

![](_page_54_Picture_14.jpeg)

#### **Compose the picture, press the shutter button down half way, and press it down fully.** ➲ **Page 37**

The camera takes the picture at the set exposure time.

During the exposure, the viewfinder lamp turns red.

It takes about twice the set time to complete taking the photograph due to processing of the captured image.

☞ Changing the exposure time ➲ Page 61

#### **Memo**

- Flash photography is not possible.
- The settings are not canceled even if the camera is turned OFF or the Auto Power OFF function is activated.
- The settings are canceled when you remove or insert the batteries or disconnect or connect the AC adapter.

You can manually adjust conditions such as white balance and exposure compensation, and take photographs at these conditions. This is called "manual photography." Settings made in this mode are saved even if the camera is turned OFF.

#### **IMPORTANT**

- If you remove or insert the batteries or disconnect or connect the AC adapter, the manual photography settings will return to their defaults. If this happens, manually set the conditions again.
- The settings are not canceled even if the camera is turned OFF or the Auto Power OFF function is activated.

![](_page_55_Picture_5.jpeg)

## Set the mode dial to  $\lceil M \rceil$  1.

The manual setup screen is displayed.

Display or non-display of the manual setup screen is toggled at each press of the ENTER button.

☞ If the LCD monitor is difficult to view ➲ Page 84

![](_page_55_Picture_10.jpeg)

![](_page_55_Picture_11.jpeg)

### **Press the**  $\blacktriangleleft$  **or**  $\blacktriangleright$  **buttons to select the setting item** and the  $\triangle$  or  $\nabla$  buttons to select the set value.

[W.B.] White balance **☉** Page 56 [E.V.] Exposure compensation  $\bullet$  Page 56

![](_page_55_Figure_14.jpeg)

Setting items

# **Taking Photographs Manually (Manual Photography) (continued)**

![](_page_56_Picture_1.jpeg)

### **Press the ENTER button.**

This fixes the setting. The camera is ready to take photographs.

![](_page_56_Picture_4.jpeg)

#### **Compose the picture, press the shutter button down half way, and press it down fully.** ➲ **Page 37**

The camera takes the picture.

#### **Memo**

• Photography is also possible with the manual setup screen displayed.

# **Taking Photographs Manually (Manual Photography) (continued)**

## **W.B. (White Balance)**

☞ White Balance ➲ Additional Information, Glossary (Page 105)

The camera determines the white balance by averaging the various kinds of light that enters the lens. This setting allows you to set the white balance when taking photographs under specific lighting conditions.

This setting does not function when the flash is used to take photographs.

- [AUTO] : Automatic adjustment (default)
- [  $\angle$  ] : Photography outdoors
- [ ሞ] : Photography in cool white fluorescent light
- [  $\sqrt{$  ] : Photography in standard fluorescent light
- [ $\Omega$ ] : Photography in incandescent light

### **E.V. (Exposure Compensation)**

☞ E.V. (Exposure Compensation) ➲ Additional Information, Glossary (Page 105) This setting allows you to lighten or darken the entire screen. Use this setting when the optimum brightness (exposure) cannot be obtained, for example, when there is a lot of contrast between the subject and the background or when the subject to photograph occupies only an extremely small part of the screen. Increasing E.V. lightens the screen, while decreasing E.V. darkens the screen.

#### [+1.5/+1.2/+0.9/+0.6/+0.3/0 (default)/–0.3/–0.6/–0.9/–1.2/–1.5]

The ideal brightness sometimes cannot be obtained even if a large E.V. value is set in dark photographic conditions.

Also, the brightness of moving images before they are photographed sometimes does not change if the subject itself is dark. In this case, press the shutter button, and check the brightness in the preview image (photographed image).

(preview photography ➲ Page 60)

# **Taking Photographs Manually (Manual Photography) (continued)**

#### **Effective Subjects and Set Values**

- Positive (+) Compensation
	- Copying of printed text (black characters on white paper) (+1.5)
	- Backlit portraits  $(+0.6 \text{ to } +1.5)$
	- Very bright scenes (such as snowfields) and highly reflective subjects (+0.9)
	- Shots made up predominantly of sky (+0.9)
- $\bullet$  Negative (-) Compensation
	- Spotlit subjects, particularly against dark backgrounds (–0.6)
	- Copying of printed text (white characters on black paper) (–0.6)
	- Scenes with low reflectivity, such as shots of green or dark foliage (–0.6)

Getting Ready

# **Changing the Preset Conditions (REC MENU)**

This menu is for setting the basic settings to be used for photography in the  $\Box$  automatic photography and  $M$  ] manual photography mode.

The settings are not canceled even if the camera is turned OFF or the Auto Power OFF function is activated. The settings (except the LCD monitor brightness) are canceled when you remove or insert the batteries or disconnect or connect the AC adapter.

![](_page_59_Picture_3.jpeg)

## Set the mode dial to  $\begin{bmatrix} 1 \end{bmatrix}$  or  $\begin{bmatrix} 1 \end{bmatrix}$ .

![](_page_59_Picture_5.jpeg)

### **Press the MENU button.**

The REC MENU is displayed.

![](_page_59_Picture_8.jpeg)

### Use the  $\triangle$  or  $\nabla$  buttons to select the desired **setting item** 1 **and press the [ ] button.**

The tab menu  $(2)$  is displayed. The image before the photograph is taken is displayed on the LCD monitor when selecting [LCD].

☞ REC. MODE ➲ Page 59 PREVIEW C Page 60 ISO ➲ Page 60 BULB  $\bullet$  Page 61 SELF TIMER  $\bigcirc$  Page 61 LCD  $\bullet$  Page 61

![](_page_59_Picture_12.jpeg)

### Use the **△** or ▼ buttons to select the desired setting from the tab menu 2, and **press the ENTER button.**

This saves the settings, and returns the display to the REC MENU.

**Changing the Preset Conditions (REC MENU) (continued)**

![](_page_60_Picture_1.jpeg)

**To quit the REC MENU, press the MENU button.**

The camera is now ready to take photographs.

## **REC. MODE**

Select from the following photography modes:

[1SHOT], [MULTI] and [BULB] are modes for photographing images.

- [1SHOT] : Regular photography, one shot at a time (default)
	- ➲ "Taking Photographs (page 40)"
- [MULTI] :Continuously taking 16 photographs as a single image ➲ "Multi Image Photography (page 52)"
- [BULB] :Taking photographs at a longer exposure time
	- ➲ "Long Exposure Photography (page 53)"

#### **Photography Mode and Functions**

You can combine photography modes and the various functions for extra flexibility. The following table shows the possible combinations of photography mode functions:

![](_page_60_Picture_194.jpeg)

O : Possible

Getting Read)

# **Changing the Preset Conditions (REC MENU) (continued)**

### **PREVIEW**

This setting allows you to display a photographed image on the LCD monitor for two seconds immediately after you have taken the shot.

This allows you check the composition and brightness of the photographed image.

- [ON] : Display preview (default)
- [OFF] : Do not display preview

### **ISO**

Sets the color mode and photographic sensitivity at which the image is to be recorded. Warning: Noise increases when the ISO is changed to a higher setting.

[ISO100] : Equivalent to color ISO100 (default)

- [ISO200] : High-sensitive photography equivalent to color ISO200
- [ISO400] : High-sensitive photography equivalent to color ISO400
- [B&W] : Black and white

# **Changing the Preset Conditions (REC MENU) (continued)**

## **BULB**

Sets the exposure time when taking pictures in the bulb photography mode ( $\bullet$  Page 53).

- [1sec] : Opens shutter for about 1 second (default)
- [2SEC] : Opens shutter for about 2 seconds

## **SELF TIMER**

Sets the delay time for when the photograph is taken after the shutter button is pressed during self-timer photography (C Page 48).

[10SEC] : Picture taken after a 10-second delay (default)

[2SEC] : Picture taken after a 2-second delay

## **LCD**

Adjusts the brightness of the LCD monitor. This adjustment does not adjust the brightness of the image to be recorded.

#### $[-5]$  to  $[-5]$

☞ To adjust the brightness of the LCD monitor ➲ Page 84

# **Playing Back Photographed Images (Single-Frame Playback)**

Play back photographed images one image at a time.

![](_page_63_Picture_2.jpeg)

### Set the mode dial to  $[$   $\blacktriangleright$   $]$ .

The last image frame appears on the LCD monitor.

☞ To adjust the brightness of the LCD monitor ➲ Page 84 Changing the LCD monitor display  $\bigcirc$  Page 85

![](_page_63_Picture_6.jpeg)

![](_page_63_Picture_7.jpeg)

### **Press the**  $\blacktriangleleft$  **or**  $\blacktriangleright$  **buttons to move forward and reverse.**

Frame reverse/ Frame forward

Holding down the  $\blacktriangleleft$  or  $\blacktriangleright$  buttons moves forward or reverse continuously one frame at a time.

#### **Memo**

• Pressing the  $\blacktriangleright$  button at the last image displays the first image, and pressing the  $\blacktriangleleft$  button at the first image displays the last image.

Enlarges selected portions of images being played back 3 times actual size. Images can be displayed enlarged when being played back one image at a time.

![](_page_64_Picture_2.jpeg)

### Set the mode dial to  $[$   $\Box$   $]$ .

The last image frame appears on the LCD monitor.

![](_page_64_Picture_5.jpeg)

### Use the  $\blacktriangleleft$  or  $\blacktriangleright$  buttons to select the frame you want to enlarge.

You can also select the image by the same operation as for thumbnail playback ( $\bullet$  Page 64).

![](_page_64_Picture_8.jpeg)

### **Enlarge the image by using the Zoom key.**

Pressing the Telephoto (zoom) key zooms to 3X. The image is displayed enlarged, and a white frame and green frame are displayed on the LCD monitor.

The white frame indicates the entire image, while the green frame shows the location of the currently enlarged area.

![](_page_64_Picture_12.jpeg)

### Use the  $\blacktriangle$ ,  $\nabla$ ,  $\blacktriangleleft$  or  $\ntriangleright$  buttons to select the area to **enlarge.**

Adjust the display area to enlarge while viewing the white and green frames.

![](_page_64_Picture_15.jpeg)

Entire image Current position of enlargement

![](_page_64_Picture_17.jpeg)

### **To return to the regular display, press the ENTER button.**

#### **Memo**

- Not support Zoom Playback function on TV (only M65).
- The Zoom Playback function is automatically canceled by either turning the camera OFF or by activation of the Auto Power OFF function.

**Other**<br>**Applications Applications Information Information Betting Indianal Applications Information** 

**Additional**<br>Information **Additional**

# **Displaying a List of Images (Thumbnail Display)**

Nine reduced images are simultaneously displayed on the LCD monitor. This manual calls this display "thumbnail display."

This feature is useful, for example, when there are many images. After you have displayed the thumbnail display, you can select the desired image and display it in the regular display.

![](_page_65_Picture_3.jpeg)

The last image frame appears on the LCD monitor.

![](_page_65_Picture_5.jpeg)

### **Press the ENTER button.**

Nine images are displayed simultaneously.

![](_page_65_Picture_8.jpeg)

#### Use the  $\blacktriangle$ ,  $\nabla$ ,  $\blacktriangleleft$  or  $\ntriangleright$  buttons to move the cursor to **select the image to be displayed at regular size.**

The cursor lies on top of the image surrounded by a frame. Pressing the buttons continuously moves the cursor continuously.

![](_page_65_Picture_11.jpeg)

![](_page_65_Picture_12.jpeg)

### **Press the ENTER button.**

The selected image is displayed at its regular size.

#### **Memo**

• The Thumbnail Display function is automatically canceled by either turning the camera OFF or by activation of the Auto Power OFF function.

# **Auto Playback (Slideshow)**

Automatically play back one image at a time in order.

![](_page_66_Picture_2.jpeg)

### Set the mode dial to  $\lceil \blacktriangleright \rceil$ .

The last image frame appears on the LCD monitor.

![](_page_66_Picture_5.jpeg)

### **Press the MENU button.**

The PLAY MENU is displayed.

![](_page_66_Picture_8.jpeg)

![](_page_66_Picture_9.jpeg)

#### Use the **△** or ▼ buttons to select [SLIDE] and **press the button.**

The slideshow begins and  $[TT]$  is displayed on the LCD monitor. The next image is displayed every three seconds.

![](_page_66_Picture_12.jpeg)

![](_page_66_Picture_13.jpeg)

### **To quit the slideshow, press the ENTER button.**

The slideshow is repeated until the ENTER button is pressed. The LCD monitor displays the image when the ENTER button is pressed.

#### **Memo**

• The Auto Power OFF function does not operate during automatic playback.

Getting Ready **Information Betting Ready Betting Ready Ready Betting Ready Process Cetting Ready** 

**Basic**<br>Photography **Photography**

Playing Back/<br>Erasing Images **Erasing Images Playing Back/**

**Other**<br>**Applications Applications**

![](_page_66_Picture_22.jpeg)

# **Reducing the Image Size (Resize)**

Changes the size of FULL size (M65: 2048 x 1536 pixels, M61: 1792 x 1200 pixels) images to half the size (M65: 1024 x 768 pixels, M61: 896 x 600 pixels) in the horizontal and vertical directions, and overwrites the old FULL size image with the new size image. This is called "resizing" in this manual.

Resizing a previously saved image when the SmartMedia™ has run out of storage space during photography increases space on SmartMedia™ so that you can continue taking photographs.

The following images cannot be resized:

- HALF size images
- Images taken with another camera
- Protected images (C Page 76)
- Images cannot also be resized when the SmartMedia™ is write-protected.

### Set the mode dial to  $[$   $\boxed{\blacktriangleright}$  ].

The last image frame appears on the LCD monitor.

### **Press the MENU button.**

The PLAY MENU is displayed.

![](_page_67_Picture_14.jpeg)

#### **Memo**

• Only FULL size (M65: 2048 x 1536, M61: 1792 x 1200 pixels) images can be reduced. Further reduction of HALF size (M65: 1024 x 768, M61: 896 x 600 pixels) images is not possible.

## **Reducing the Image Size (Resize) (continued)**

![](_page_68_Picture_1.jpeg)

### Use the **△** or ▼ buttons to select [RESIZE] and press the ▶ button.

The RESIZE menu is displayed. If there are no images that can be resized, a message appears on screen and the screen returns to the PLAY MENU.

![](_page_68_Picture_4.jpeg)

#### Use the  $\blacktriangleleft$  or  $\blacktriangleright$  buttons to select the image and press **the ENTER button.**

This fixes the image to be displayed, and  $[\Box \overline{a}]$  is displayed under the image.

To cancel the selection, press the ENTER button again.

If you want to resize two or more images, repeat the procedure for each image.

![](_page_68_Figure_9.jpeg)

![](_page_68_Picture_10.jpeg)

### Use the  $\triangle$  or  $\nabla$  buttons to select [EXEC], and press the ENTER button.

The screen indicating that the image is being resized appears. To quit resizing, select [CANCEL]. When resizing ends, the screen returns to the PLAY MENU. To quit the PLAY MENU, press the MENU button.

**Other**<br>Applications **Applications**

**Basic**<br>Photography **Photography**

Getting Read)

**Playing Back/ Erasing Images**

Playing Back/<br>Erasing Images

# **Compressing Images (Quality)**

Compresses images to half their size, and overwrites the old size image with the new compressed image. Compressing a previously saved image when the SmartMedia™ has run out of storage space during photography increases space on SmartMedia™ so that you can continue taking photographs.

The following images cannot be compressed:

- [★] (BASIC) image quality images
- Images taken with another camera
- Protected images (C Page 76)
- Images cannot also be compressed when the SmartMedia™ is write-protected.

![](_page_69_Picture_7.jpeg)

### Set the mode dial to  $[$   $\boxed{\blacktriangleright}$  ].

The last image frame appears on the LCD monitor.

### **Press the MENU button.**

The PLAY MENU is displayed.

![](_page_69_Picture_12.jpeg)

#### **Memo**

- Compression of images can be accomplished only in the following order:
	- ★★★(FINE) ➔ ★★(NORMAL) ➔ ★(BASIC).

The reverse is not possible.

# **Compressing Images (Quality) (continued)**

![](_page_70_Picture_1.jpeg)

### Use the **△** or ▼ buttons to select [QUALITY], and **press the button.**

The QUALITY menu is displayed. If there are no images that can be compressed, a message appears on screen and the screen returns to the PLAY MENU.

![](_page_70_Picture_4.jpeg)

### **The current compression ratio (quality) is displayed under the image.**

Each press of the ENTER button changes the number of stars as follows:

- [★★★] : FINE
- [★★] : NORMAL
- [★] : BASIC
- ☞ Details of quality setting ➲ Page 43

If you want to compress two or more images, repeat the procedure for each image.

![](_page_70_Picture_208.jpeg)

#### Use the  $\triangle$  or  $\nabla$  buttons to select [EXEC], and press **the ENTER button.**

The screen indicating that the image is being compressed appears. To quit compression, select [CANCEL]. When compression ends, the screen returns to the PLAY MENU.

To quit the PLAY MENU, press the MENU button.

![](_page_70_Figure_16.jpeg)

**Playing Back/ Erasing Images**

Playing Back/<br>Erasing Images

**Basic**<br>Photography **Photography**

Getting Read)

# **Selecting the Folder to Play Back**

Select the folder to play back when the currently loaded SmartMedia™ contains two or more folders.

![](_page_71_Picture_2.jpeg)

### Set the mode dial to  $\lceil \blacktriangleright \rceil$ .

The last image frame or the thumbnail display appears on the LCD monitor.

![](_page_71_Picture_5.jpeg)

### **Press the MENU button.**

The PLAY MENU is displayed.

![](_page_71_Picture_8.jpeg)

![](_page_71_Picture_9.jpeg)

### Use the **▲** or ▼ buttons to select [FOLDER], and press the **button**.

The names of the folders in the currently loaded SmartMedia™ are displayed.

![](_page_71_Picture_12.jpeg)

![](_page_71_Picture_13.jpeg)

Use the  $\blacktriangle$  or  $\nabla$  buttons to select the folder to be displayed, and press the ENTER **button.**
### **Selecting the Folder to Play Back (continued)**

### **About Folder Names**

Images photographed on this camera are recorded to a folder. You cannot choose in which folder to store images. The [100] folder is created when you have photographed images. When the number of images reaches the largest number (9999), a new folder [101] is created.

When there are two or more folders, the playback folder default is the one whose folder number is larger.

#### **Memo**

• When you use SmartMedia™ on your PC, a folder [xxxTOSHI] is created.

## **Erasing Images (Erase Frame)**

Erases one image at a time.

Note, however, that images cannot be erased when they are protected (© Page 76) or the SmartMedia™ is writeprotected (C Page 32).

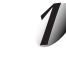

### Set the mode dial to  $[$   $\Box$   $]$ ,  $[$   $\Box$   $]$  or  $[$   $\land$   $\Box$   $]$ .

When  $[\triangleright]$  is selected, the last image frame appears on the LCD monitor.

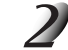

When  $[\square]$  is selected, use the  $\triangle$  or  $\triangleright$  buttons to select the image to be erased. When  $\lceil \bullet \rceil$  or  $\lceil \bullet \bullet \rceil$  is selected, the last image is selected.

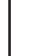

### **Press the**  $\tilde{\mathbb{W}}$  **erase button.**

[FRAME] or [LAST] is displayed at the bottom left of the screen.

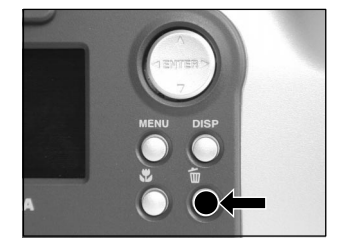

### Use the **△** or ▼ buttons to select [YES], and press the **ENTER button.**

This erases the image and returns to the previous mode. To cancel erasing of image data, select [NO], and press the ENTER button.

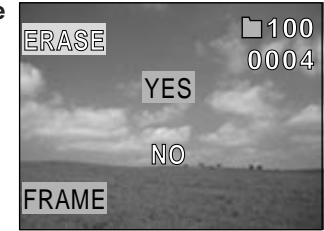

Download from Www.Somanuals.co**m<del>.</del>ع**ال Manuals Search And Download.

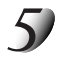

### **To continue erasing images, repeat the above procedure from step 2.**

### **Memo**

- When  $\lceil \bigwedge PROTECT \rceil$  is displayed on the LCD monitor, cancel the protection ( $\bigcirc$  Page 76).
- If you take a photograph after erasing an image, a number continuing from the last photographed image is assigned as the image number.

## **Erasing All Images in a Folder (Erase All)**

Erases all images within the currently selected folder.

For details on folders, see "Selecting the Folder to Play Back" (C Page 70).

Note, however, that images cannot be erased when they are protected (企 Page 76) or when the SmartMedia™ is write-protected (C Page 32).

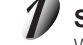

### Set the mode dial to  $[$   $\Box$   $]$ ,  $[$   $\Box$   $]$  or  $[$   $\land$   $\Box$   $]$ .

When  $[\triangleright]$  is selected, the last image frame appears on the LCD monitor.

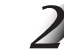

### Hold down the  $\tilde{\mathbb{U}}$  erase button for two seconds.

The ERASE menu is displayed.

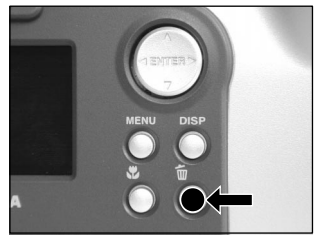

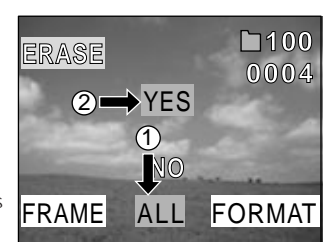

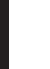

### Use the  $\blacktriangleleft$  or  $\blacktriangleright$  buttons to select [ALL]  $\textcircled{\scriptsize{1}}$ .

Make sure that [ALL] at the bottom center of the image is displayed in yellow.

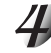

### **Use the ▲ or ▼ buttons to select [YES] ②, and press the ENTER button.**

This erases the images and returns to the previous mode. To cancel erasing of image data, select [NO], and press the ENTER button.

When  $[\triangleright]$  is selected,  $[\triangle]$  NO IMAGE] is displayed after the images are erased (unless the SmartMedia™ contains protected images).

### **Memo**

- The folder is not erased even if you execute ERASE ALL. PDR-M65 or PDR-M61 does not display the folder not containing any image.
- To erase the images in another folder, specify the folder by [FOLDER] and then erase the images. (➲ Page 70)

Download from Www.Somanuals.co**m<del>.</del> All Manuals Search And Download.** 

## **Formatting the SmartMedia™**

Formatting erases all images currently recorded on the SmartMedia™ loaded on your camera. Protected images (➲ Page 76) are also erased. SmartMedia™ cannot be formatted if it is write-protected (➲ Page 32).

#### **IMPORTANT**

• The SmartMedia™ must be formatted on the camera before use.

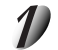

### Set the mode dial to  $[$   $\blacktriangleright$   $]$ ,  $[$   $\Box$   $]$  or  $[$   $\blacksquare$  $]$ .

When  $[\square]$  is selected, the last image frame appears on the LCD monitor.

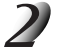

### Hold down the  $\overline{\mathbb{Q}}$  erase button for two seconds.

The ERASE menu is displayed.

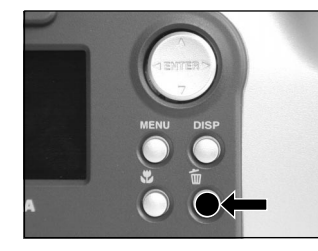

**Basic**<br>Photography **Photography**

**Getting Ready**

Getting Ready

**Playing Back/ Erasing Images**

ying Back/<br>sing Images

**Other**<br>**Applications Applications**

> **Additional Information**

**Additional**<br>Information

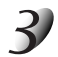

### Use the  $\blacktriangleleft$  or  $\blacktriangleright$  buttons to select [FORMAT]  $\textcircled{1}$ .

Make sure that [FORMAT] is displayed in yellow at the bottom right of the screen.

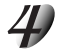

### **Use the ▲ or ▼ buttons to select [YES] ②, and press the ENTER button.**

To cancel formatting, select [NO], and press the ENTER button.

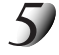

### To reset the image number, use the  $\triangle$  or  $\nabla$  buttons to **select [YES], and press the ENTER button.**

To cancel resetting of image numbers, select [NO], and press the ENTER button.

Download from Www.Somanuals.*co*m. All Manuals Search And Download.

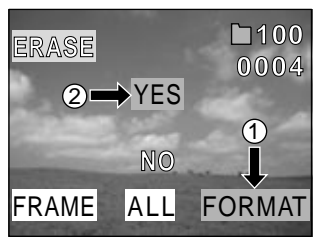

## **Protecting Images**

Basic<br>Photography **Photography**

> **Playing Back/ Erasing Images**

Playing Back/<br>Erasing Images

**Other**<br>Applications **Applications**

**Additional**

Additional<br>Information

This feature prevents images from being erased.

#### **IMPORTANT**

- Formatting erases all the images on a SmartMedia™, regardless of whether they are protected or not.
- To protect the entire SmartMedia™, see "Write Protection" (➲ Page 32).

### **Protecting an Image**

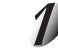

### Set the mode dial to  $\sqrt{2}$ .

The last image frame appears on the LCD monitor.

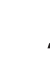

### **Press the MENU button.**

The PLAY MENU is displayed.

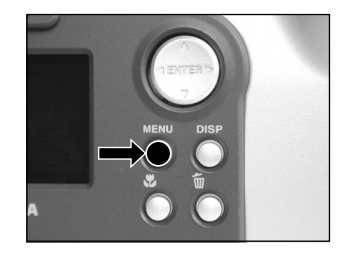

## **Protecting Images (continued)**

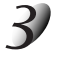

### Use the  $\triangle$  or  $\nabla$  buttons to select [PROTECT] and **press the button.**

The PROTECT menu is displayed.

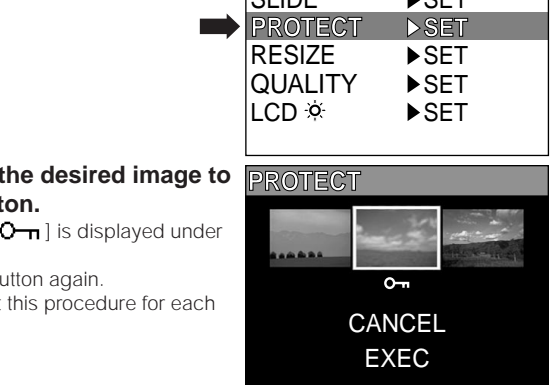

SLIDE

**PLAY MENU** FOLDER

**>SET >SET** 

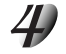

### Use the  $\blacktriangleleft$  or  $\blacktriangleright$  buttons to select the desired image to **protect, and press the ENTER button.**

This fixes the image to be protected, and  $[ O \rightarrow$  1 is displayed under the image.

To cancel the selection, press the ENTER button again.

To write-protect two or more images, repeat this procedure for each image.

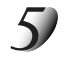

### Use the  $\triangle$  or  $\nabla$  buttons to select [EXEC], and press the ENTER button.

To quit write-protection, select [CANCEL]. When write-protection ends, the screen returns to the PLAY MENU. To quit the PLAY MENU, press the MENU button.

#### **Memo**

- When the PROTECT setup screen is displayed again,  $\overline{[Q_{\text{nl}}]}$  is displayed under protected images.
- To cancel write-protection for an image, write-protection is simultaneously canceled if set at step 4.

**Basic**<br>Photography **Photography**

Getting Read)

**Playing Back/ Erasing Images**

Playing Back/<br>Erasing Images

**Other**<br>**Applications Applications**

Download from Www.Somanuals.c<del>om</del>. All Manuals Search And Download.

## **Protecting Images (continued)**

### **Removing the Protection**

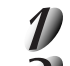

**Carry out steps 1 to 3 in "Protecting An Image".**

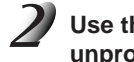

### Use the  $\blacktriangleleft$  or  $\blacktriangleright$  buttons to select the image to **unprotect, and press the ENTER button.**

This fixes the images whose protection is to be removed, and  $\sqrt{Q_{\text{min}}}$ under the image changes to  $\overline{[} \overline{0} \overline{)}$ . To unprotect an image, press the ENTER button again. To remove the protection from two or more images, repeat this procedure for the necessary number of images.

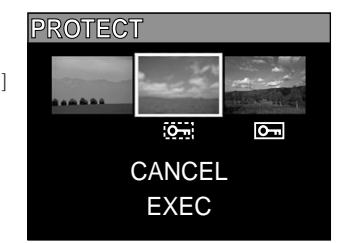

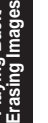

## Playing Back/<br>Erasing Images **Playing Back/**

**Other**<br>Applications **Applications Information | Applications | Erasing Images | Photography | Getting Ready** 

### Use the  $\triangle$  or  $\nabla$  buttons to select [EXEC], and press the ENTER button.

To quit write-protection, select [CANCEL]. When write-protection ends, the screen returns to the PLAY MENU. To quit the PLAY MENU, press the MENU button.

#### **Memo**

• To protect an image again, write-protection is simultaneously carried out if set at step 2.

Download from Www.Somanuals.com<del>. A</del>ll Manuals Search And Download.

Basic<br>Photography **Photography**

## **Basic Photographic Settings (SET-UP mode)**

This feature allows you to set up the environment for using your camera in addition to image-related settings. This is called "setup". The following items can be changed in the SET-UP mode:

LANGUAGE/SOUND/TIME/AUTO-OFF/TV (only M65) /IMAGE No./DEFAULT

The details set here are held in memory even if the camera is turned OFF.

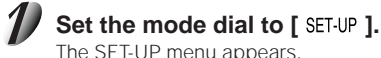

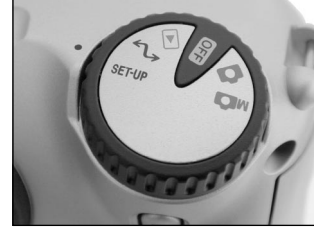

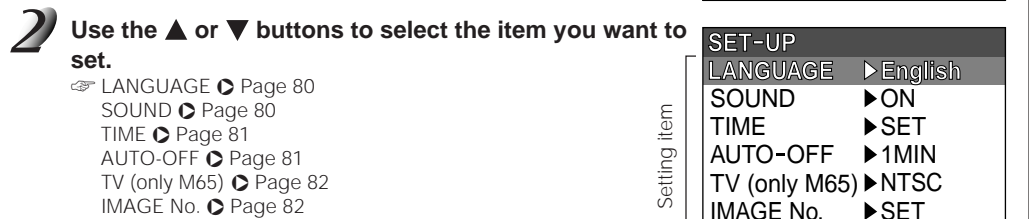

DEFAULT C Page 83

DEFAULT

**>SET** 

**Basic<br>Photography Photography**

Getting Ready

**Playing Back/ Erasing Images**

**Informations Getting Ready Proprise Busing Supplications** Information

Playing Back/<br>Erasing Images

**Other Applications**

**Additional**

**Additional**<br>Information

Download from Www.Somanuals.c**om.** All Manuals Search And Download.

## **Basic Photographic Settings (SET-UP mode) (continued)**

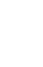

### **Press the button.**

The tab menu is displayed. ☞ How to set the time ➲ Page 81

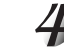

Use the  $\triangle$  or  $\nabla$  buttons to change the setting in **the tab menu, and press the ENTER button.**

**To quit the SET-UP menu, change the mode dial setting.**

Sets the display language for menus displayed on the LCD monitor.

To cancel changing of settings, press the  $\blacktriangleleft$  button.

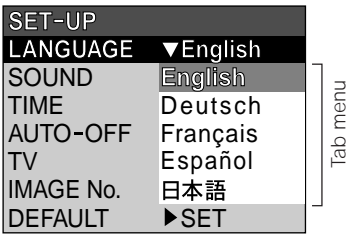

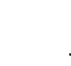

**Information Getting Ready** Playing Back/<br>Erasing Images **Erasing Images Playing Back/**

Basic<br>Photography **Photography**

Getting Ready

## l Other<br>Applications **Applications**

Additional<br>Information **Additional**

**LANGUAGE**

- [Français] : French [Español] : Spanish
- [日本語 ] : Japanese

[English] (default) : English [Deutsch] : German

## **SOUND**

Sets whether or not to sound the beep tone.

- [ON] (default) : Sounds the beep tone according to the operating state or operation.
- [OFF] : Does not sound the beep tone in any state.

*- 80 -* Download from Www.Somanuals.com. All Manuals Search And Download.

Download from Www.Somanuals**.oom.,** All Manuals Search And Download.

## **Basic Photographic Settings (SET-UP mode) (continued)**

### **TIME**

Sets the date and time. Seconds cannot be set.

Using the  $\blacktriangleleft$  or  $\blacktriangleright$  buttons to select the item you want to set, and use the  $\triangle$  or  $\nabla$  buttons to set the value for **each item.**

Pressing the  $\blacktriangleright$  button advances the selection in the following order:

Month ➔ Day ➔ Year ➔ Hour ➔ Minute ➔ SET ➔ CANCEL

**Select [SET] and press the ENTER button.** To quit setting, select [CANCEL].

### **AUTO-OFF**

If no operation is carried out for a fixed amount of time (default: about one minute), power consumption is set to its minimum state (power almost turned OFF) to prevent battery wear. This is called the Auto Power OFF mode. This setting allows you to set the time until the camera is set to the Auto Power OFF mode. This function is not activated during automatic playback ( $\bigcirc$  Page 65) or in the  $\bigcirc$ , PC mode. To return to the normal state from the Auto Power OFF mode, either change the mode dial or press the shutter down fully (C Page 37).

- [1 MIN] (default)
- [2 MIN]
- [3 MIN]

**01** 10 2001  $12: 55: 00$ SET CANCEL **TIME**

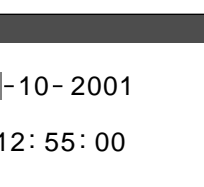

**Additional**

**Additional**<br>Information

**Basic**<br>Photography **Photography**

Getting Ready

**Playing Back/ Erasing Images**

Playing Back/<br>Erasing Images

## **Basic Photographic Settings (SET-UP mode) (continued)**

## **TV (only M65)**

Sets the video output format.

- [NTSC] : NTSC video format (US, CANADA, JAPAN)
- [PAL] : PAL video format (EUROPE)

## **IMAGE No.**

Sets whether or not to reset the image number when you take photographs.

[CANCEL] : Does not reset the image number.

[RESET] : Reset the image number.

### **About Image Numbers and Folder Numbers**

- When the image number is reset, a number starting from 0001 is assigned to an empty folder having the smallest number of the SmartMedia™ that is inserted. The folder number varies according to the state of the inserted SmartMedia™. To also reset the folder number, format the SmartMedia™ first and reset the image number.
- A consecutive number continuing from the last photographed image is assigned as the image number regardless of whether or not only one image or all images were erased.
- The largest image number is 9999. When this number is reached, a new folder is created, and the image number is assigned starting from 0001. ☞ Selecting the FOLDER ➲ Page 70
- The largest folder number is 999. When the folder number reaches 999, format the SmartMedia™.
- When you use SmartMedia™ that was used for taking photographs on another camera, or swap between two or more SmartMedia™, the data held by this camera is given priority as the image number. The folder number is assigned according to the state of your camera or the SmartMedia™.

*- 82 -* Download from Www.Somanuals.com. All Manuals Search And Download.

**Getting Ready** 

Basic<br>Photography **Photography**

**Information Getting Ready** Playing Back/<br>Erasing Images **Erasing Images Playing Back/**

## **Basic Photographic Settings (SET-UP mode) (continued)**

### **DEFAULT**

Sets whether or not to return the settings (except TIME, LANGUAGE, TV (video output format) (only M65) and the LCD monitor brightness) to their defaults.

[CANCEL] : Does not return settings to their defaults.<br>[OK] : Returns settings to their defaults.

: Returns settings to their defaults.

Getting Ready

Download from Www.Somanuals**..ogg**n<u>.</u> All Manuals Search And Download.

## **Adjusting the LCD Monitor Brightness**

This adjustment adjusts the brightness of the LCD monitor and not the brightness of the recorded image.

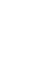

## Set the mode dial to  $[$   $\blacktriangleright$   $]$ ,  $\Box$  or  $[$   $\mathbb{M}$  $]$ .

### **Press the MENU button.**

The REC MENU or PLAY MENU is displayed. You can set the LCD monitor brightness in either of these menus.

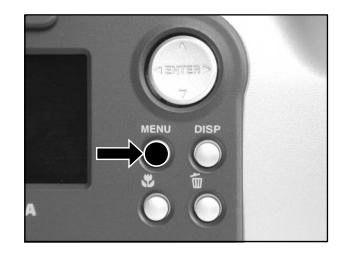

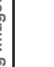

### Use the  $\triangle$  or  $\nabla$  buttons to select [LCD] and press the  $\triangleright$  button.

Download from Www.Somanuals.com**. All Manuals Search And Download.** 

The image and the LCD menu are displayed.

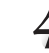

### Use the  $\blacktriangleleft$  or  $\blacktriangleright$  buttons to adjust the brightness.

Press the  $\blacktriangleleft$  button to darken (–) the LCD monitor, or the  $\blacktriangleright$  button to lighten (+) the LCD monitor. The LCD monitor can be adjusted within the range [–5] to [+5]. (Default is 0.)

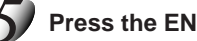

### **Press the ENTER button.**

This returns the camera to the previous mode.

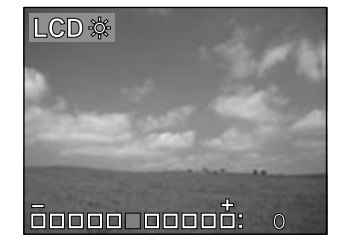

Additional<br>Information **Additional**

**Getting Ready** 

Basic<br>Photography **Photography**

**Other Applications**

## **DISP Button and LCD Monitor Display**

By pressing the DISP button, the LCD monitor and the on-screen display can be turned on and off. (☞ LCD monitor display  $\bullet$  Page 34)

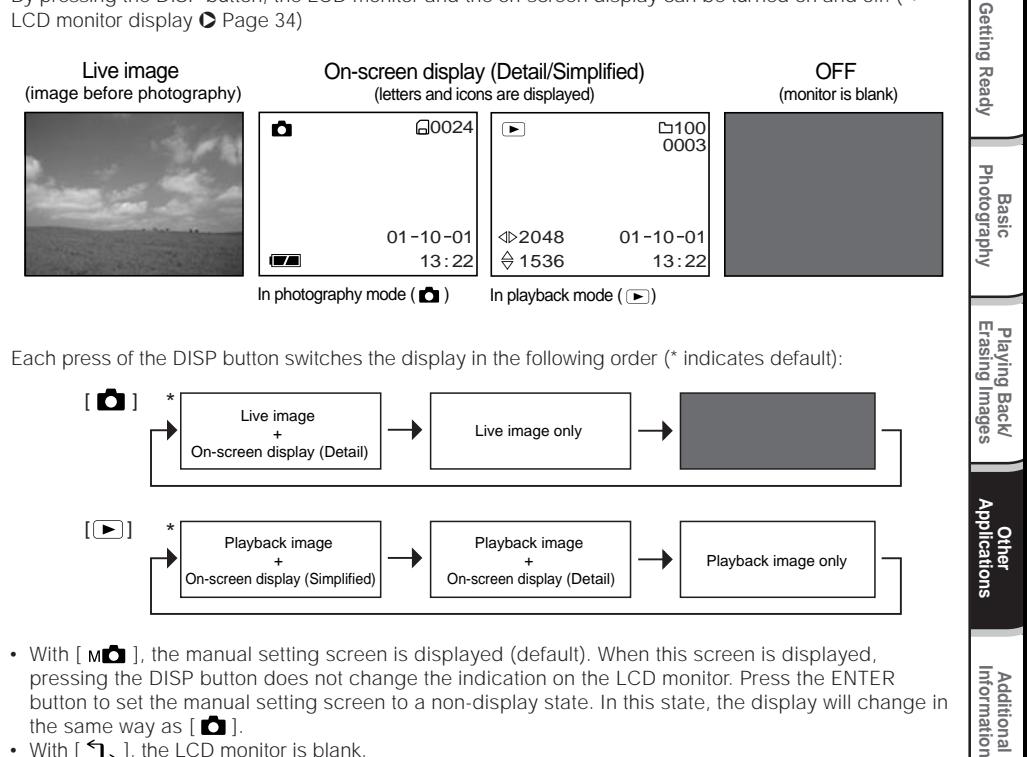

Each press of the DISP button switches the display in the following order (\* indicates default):

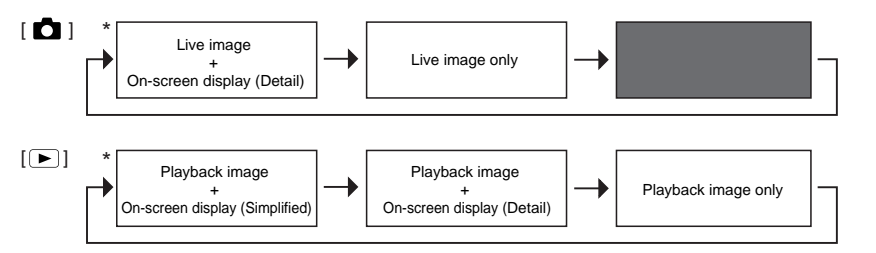

**Playing Back/**

**Other Applications**

Applications

**Additional**

**Additional**<br>Information

- With  $\lceil \text{M} \rceil$ , the manual setting screen is displayed (default). When this screen is displayed, pressing the DISP button does not change the indication on the LCD monitor. Press the ENTER button to set the manual setting screen to a non-display state. In this state, the display will change in the same way as  $[\bullet]$ .
- With  $[$   $\uparrow$  ], the LCD monitor is blank.

Download from Www.Somanuals**.oog**n<u>.</u> All Manuals Search And Download.

## **Taking and Playing Back Photographs on a TV (only M65)**

Television sets can be used to compose images for photography or playback. To do this, the camera must first be connected to the TV. We recommend using the AC adapter on an indoor power outlet when available.

#### **IMPORTANT**

• Before you connect your camera to other equipment, be sure to turn all other connected equipment OFF. If you connect your camera to other equipment with the power still ON, the screen may flicker or the image may not be displayed normally.

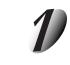

**Connect the plug of the video cable (provided) to the VIDEO terminal on the camera.**

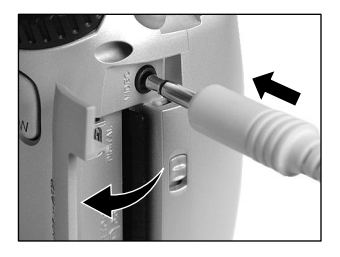

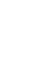

**Other Applications Information Getting Ready**

**Connect the video cable plug to the VIDEO IN terminal on the TV.**

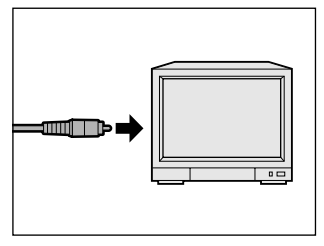

*- 86 -* Download from Www.Somanuals.com. All Manuals Search And Download.

Basic<br>Photography **Photography**

**Playing Back/ Erasing Images**

Playing Back/<br>Erasing Images

## **Taking and Playing Back Photographs on a TV (only M65) (continued)**

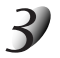

### **Take photographs or play them back.**

Details of operation are the same as taking photographs and playing them back on the LCD monitor. ☞ How to take photographs ➲ Page 40 How to play back images  $\bigcirc$  Page 62

#### **Memo**

- Nothing is displayed on the TV when the LCD monitor is set to OFF by the DISP button.
- Live images (moving image before photography) are less clear than playback images. (This is because they are displayed at a lower resolution.)

## **Transferring Images to a PC**

You can transfer images photographed on your camera to a PC using the packaged CD-ROM and cable set. Images recorded on SmartMedia™ can also be transferred to a PC using the PC card adapter (sold separately) or floppy disk adapter (sold separately). ( $\bullet$  Page 94)

To transfer images to a PC, software must be installed and special cables connected.

For details, refer to the Software Manual and the User's Guides for your PC.

### **Using SmartMedia™ on a PC**

• Format the SmartMedia™ only on your camera.

## **Installing the USB Driver**

## **For Windows 98, Windows 2000 or Windows ME**

Install this driver when the USB cable is used.

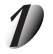

**Connect the small end of the USB cable to the DIGITAL terminal on the PDR-M65 or PDR-M61.**

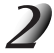

### **Connect the large end of the USB cable to the USB port on your personal computer.**

Connect the USB cable with Windows already booted up.

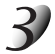

### Set the mode dial to  $[\uparrow]$ .

The Add New Hardware Wizard screen appears.

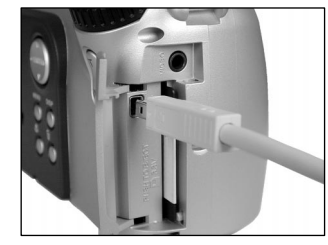

**Basic**<br>Photography **Photography**

Getting Ready

**Playing Back/ Erasing Images**

**Informations Getting Ready Proprise Busing Supplications** Information

Playing Back/<br>Erasing Images

**Other Applications**

Applications

**Additional**

**Additional**<br>Information

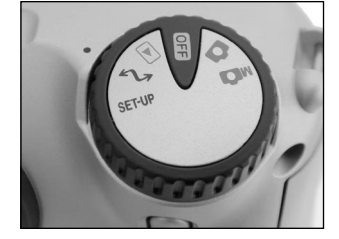

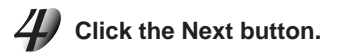

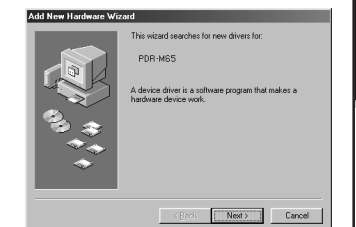

Download from Www.Somanuals**.oogn<u>.</u> All Manuals Search And Download**.

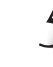

**Select "Search for the best driver for your device. (Recommended)", and click the Next button.**

The next screen appears.

screen appears again.

**Click the Next button.**

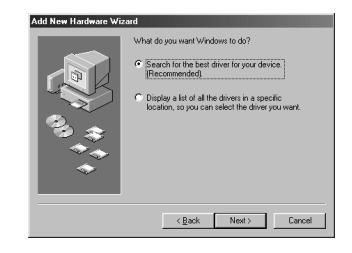

#### **Insert the CD-ROM into the CD-ROM drive, check the "CD-ROM drive" check box, and click the Next button.** F Floppy disk drives Follow the on-screen instructions to install the driver. **▽** CD-ROM drive When installation is completed, the Add New Hardware Wizard El Misnach Wedwas Floda

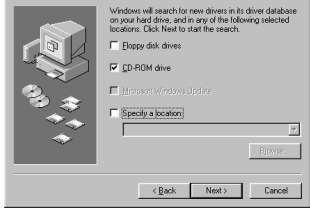

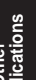

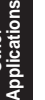

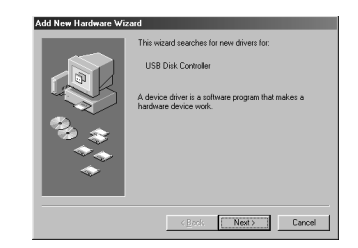

*- 90 -* Download from Www.Somanuals.com. All Manuals Search And Download.

Basic<br>Photography **Photography**

> **Playing Back/ Erasing Images**

Playing Back/<br>Erasing Images

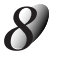

**Select "Search for the best driver for your device. (Recommended)", and click the Next button.**

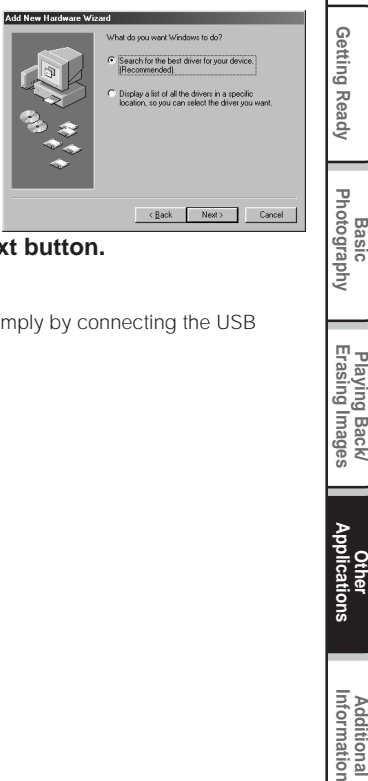

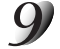

### **Check the "CD-ROM drive" check box, and click the Next button.**

Follow the on-screen instructions to install the drivers.

This completes installation of the required drivers.

From here on, the PDR-M65 or PDR-M61 is automatically recognized simply by connecting the USB cable.

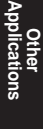

**Playing Back/ Erasing Images**

Playing Back/<br>Erasing Images

Download from Www.Somanuals**..ogm<u>.</u> All Manuals Search And Download**.

## **For Macintosh (for MAC OS 9.0 or higher)**

PDR-M65 or PDR-M61 does not conform with USB Mass Storage Class. Install the USB driver provided in the CD-ROM supplied with the PDR-M65 or PDR-M61.

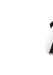

**Insert the CD-ROM supplied with the PDR-M65 or PDR-M61 into the CD-ROM drive.**

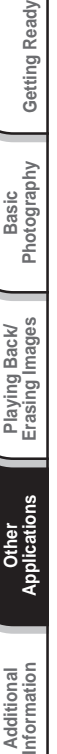

**Getting Ready** 

**Playing Back/ Erasing Images**

Playing Back/<br>Erasing Images

**A window will open, that contains two icons, "Install Image Expert" and "Install Toshiba USB" icon.**

Double-click on **4** "Install Image Expert" icon to **install the Image Expert.**

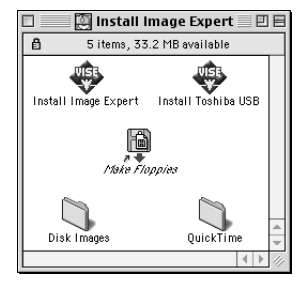

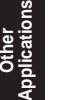

**After the Image Expert installation is complete, double-click on the "Install Toshiba USB" icon.** The screen for selecting the display language appears.

Install Toshiba USB

*- 92 -* Download from Www.Somanuals.com. All Manuals Search And Download.

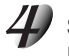

### **Select "English" and click OK.**

Follow the on-screen instructions to continue the setup.

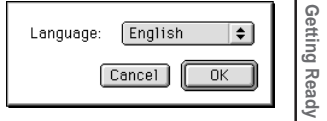

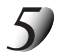

**After the USB setup has completed, the system will restart.**

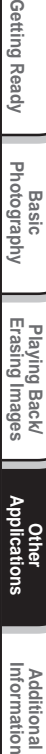

**Basic<br>Photography Photography**

> **Playing Back/ Erasing Images**

Playing Back/<br>Erasing Images

## **Separately Sold Accessories**

The following items are also available as separately sold items.

☞ Relationship between your camera and accessories ➲ "Connecting to Other Devices" (page 95)

For details on these accessories, refer to the Instruction Manual for the accessory you are using. (information current as of June 2000)

To purchase above accessories within the United States, please visit our website at http://www.toshiba.com/taisisd/dsc

#### ● Soft case (PDR-CM1A)

This case is for carrying and storing your camera.

#### ● AC Adapter

PDR-ACM1A (for U.S.A. and Canada) PDR-ACM1E (for European Continent) PDR-ACM1U (for U.K.)

## **Connecting to Other Devices**

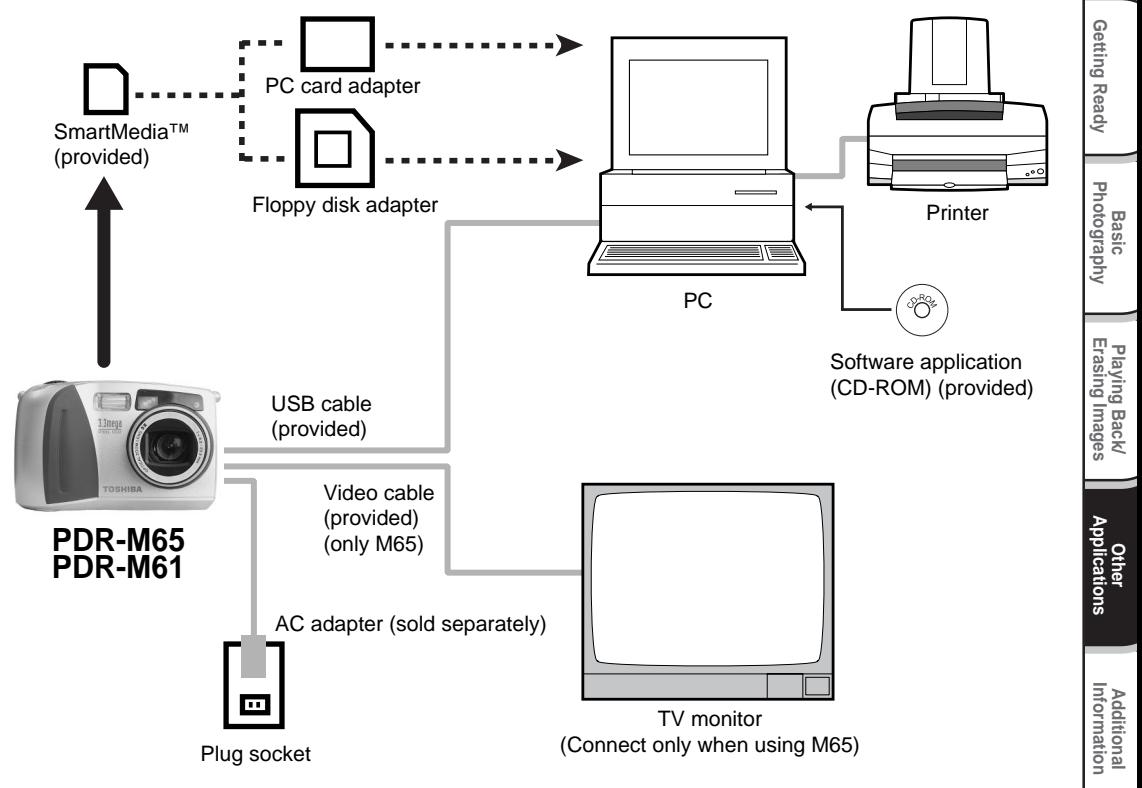

Download from Www.Somanuals**..ogg**n<u>.</u> All Manuals Search And Download.

## **Specifications**

### Camera Body

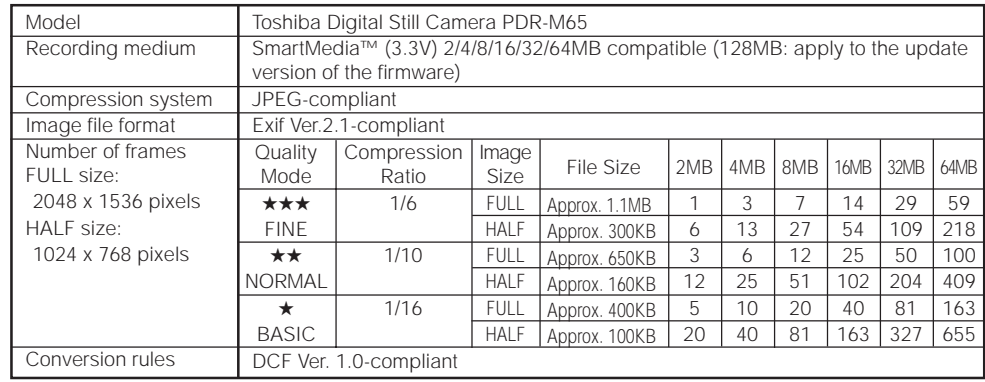

#### **Memo**

• The size of the data to be recorded varies according to the amount of detail in the subject image. So, the number of images that can be photographed after an image is recorded decreases. Sometimes this amount decreases by two images.

Download from Www.Somanuals.com**. A**ll Manuals Search And Download.

Getting Ready

Basic<br>Photography **Photography**

**Information | Applications | Erasing Images | Photography | Getting Ready** Playing Back/<br>Erasing Images **Erasing Images Playing Back/**

**Other**<br>Applications **Applications**

**Additional**<br>Information **Additional**

## **Specifications (continued)**

### Camera Body

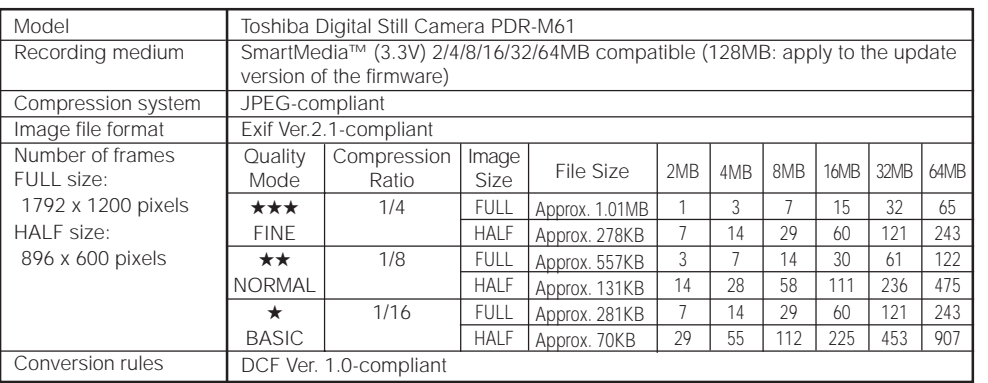

#### **Memo**

• The size of the data to be recorded varies according to the amount of detail in the subject image. So, the number of images that can be photographed after an image is recorded decreases. Sometimes this amount decreases by two images.

**Playing Back/ Erasing Images**

Playing Back/<br>Erasing Images

**Basic**<br>Photography **Photography**

Getting Ready

Download from Www.Somanuals.o**gy**n. All Manuals Search And Download.

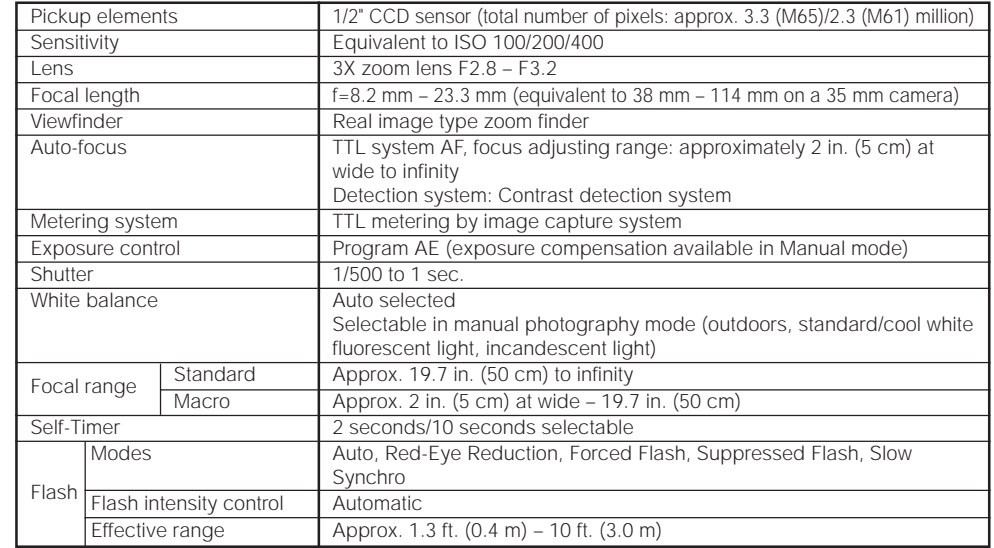

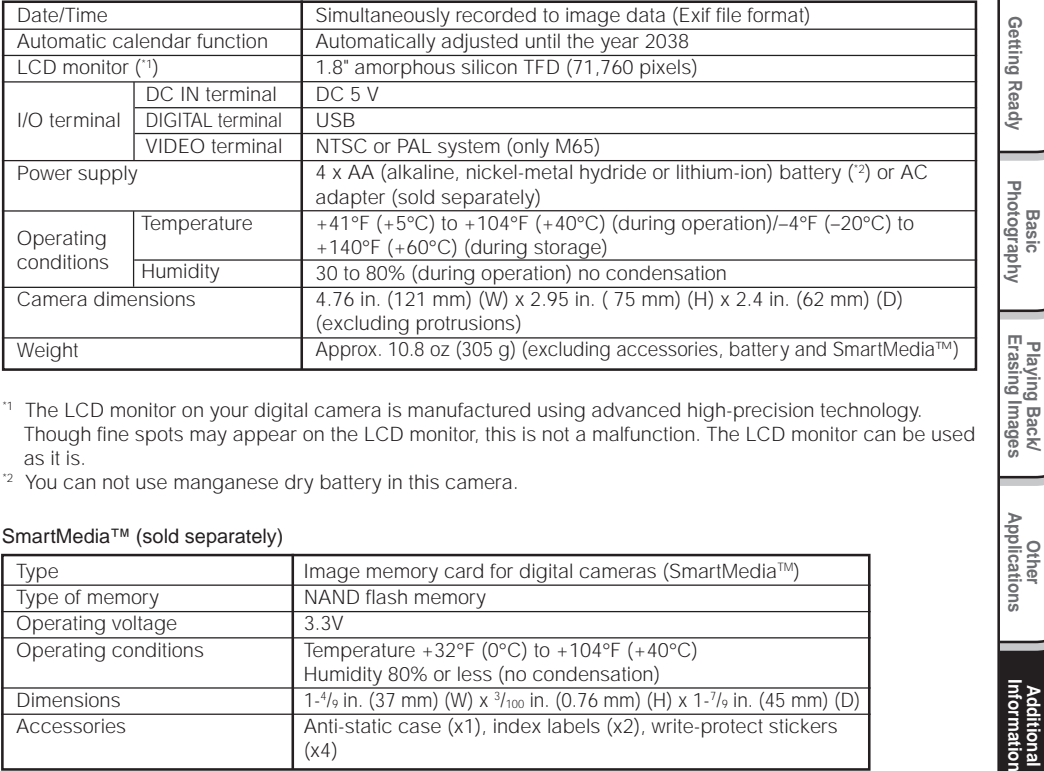

\*1 The LCD monitor on your digital camera is manufactured using advanced high-precision technology. Though fine spots may appear on the LCD monitor, this is not a malfunction. The LCD monitor can be used as it is.

**Playing Back/**

**Other**<br>**Applications Applications**

**Additional**

Additional<br>Information

\*2 You can not use manganese dry battery in this camera.

#### SmartMedia™ (sold separately)

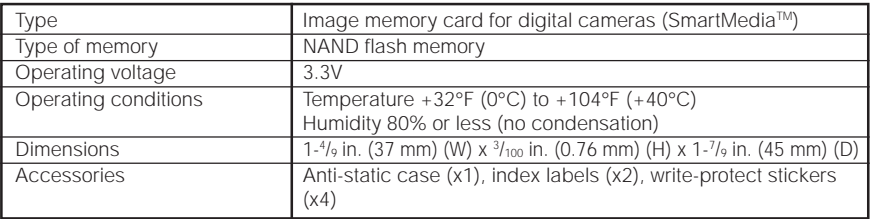

Download from Www.Somanuals**..ogg**n. All Manuals Search And Download.

## **Specifications (continued)**

### AC adapter (PDR-ACM1A) (sold separately)

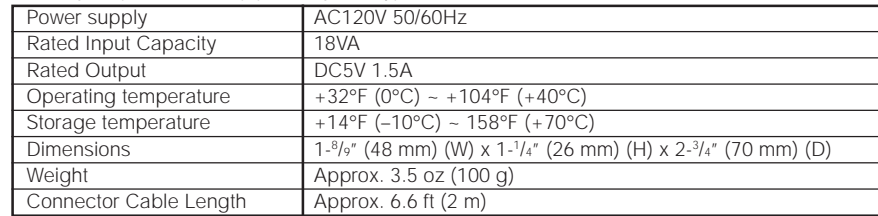

#### AC adapter (PDR-ACM1E) (sold separately)

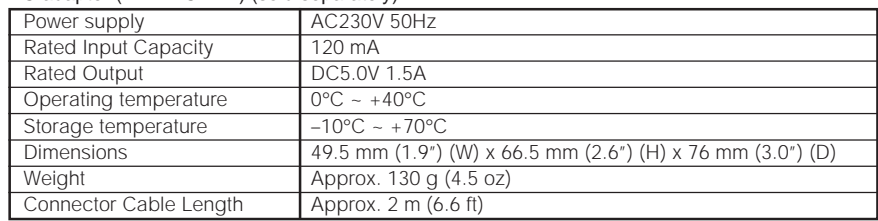

### AC adapter (PDR-ACM1U) (sold separately)

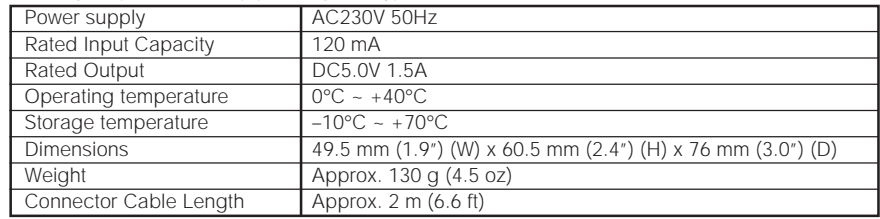

These specifications are subject to change without notice.

*- 100 -* Download from Www.Somanuals.com. All Manuals Search And Download.

The following warnings, messages and icons are displayed on the LCD monitor and the status display.

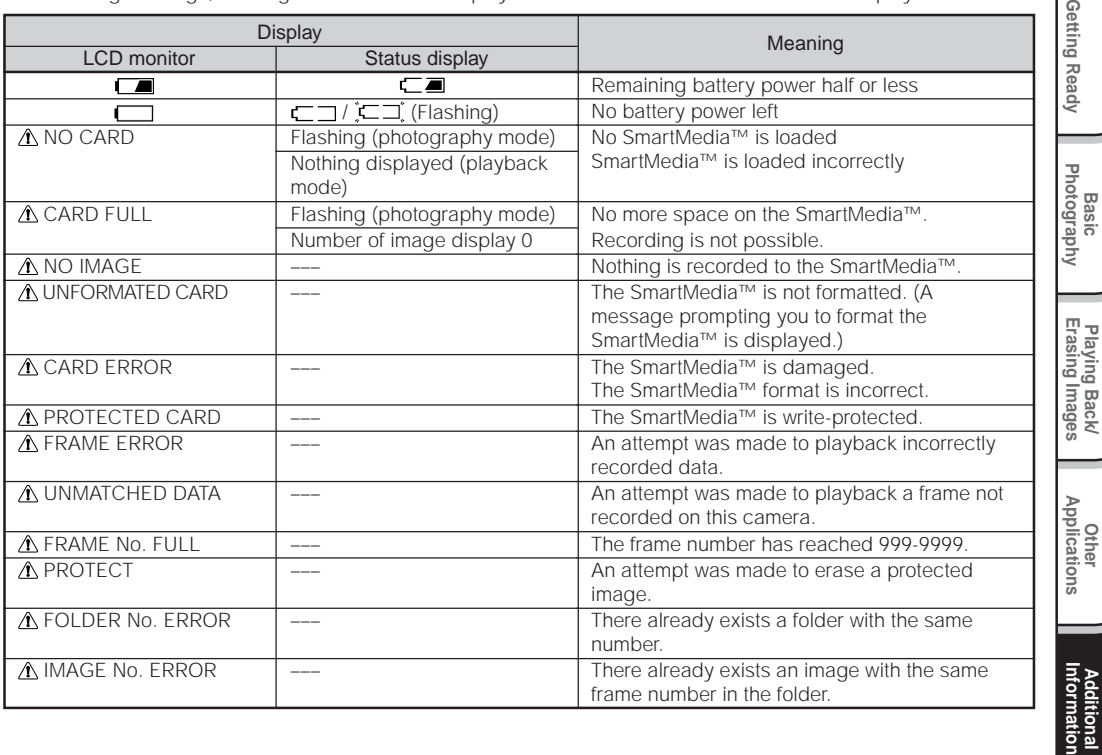

Download from Www.Somanual**s.***co***m**. All Manuals Search And Download.

**Additional**

## **Troubleshooting**

Basic<br>Photography **Photography**

Getting Ready

**Playing Back/ Erasing Images**

Playing Back/<br>Erasing Images

**Information | Applications | Erasing Images | Photography | Getting Ready** 

**Other**<br>Applications **Applications**

**Additional**

Additional<br>Information

First check the warning displayed on the LCD monitor ( $\bullet$  Page 101) and the color of the viewfinder lamp ( $\bullet$  Page 39). Then check the following items.

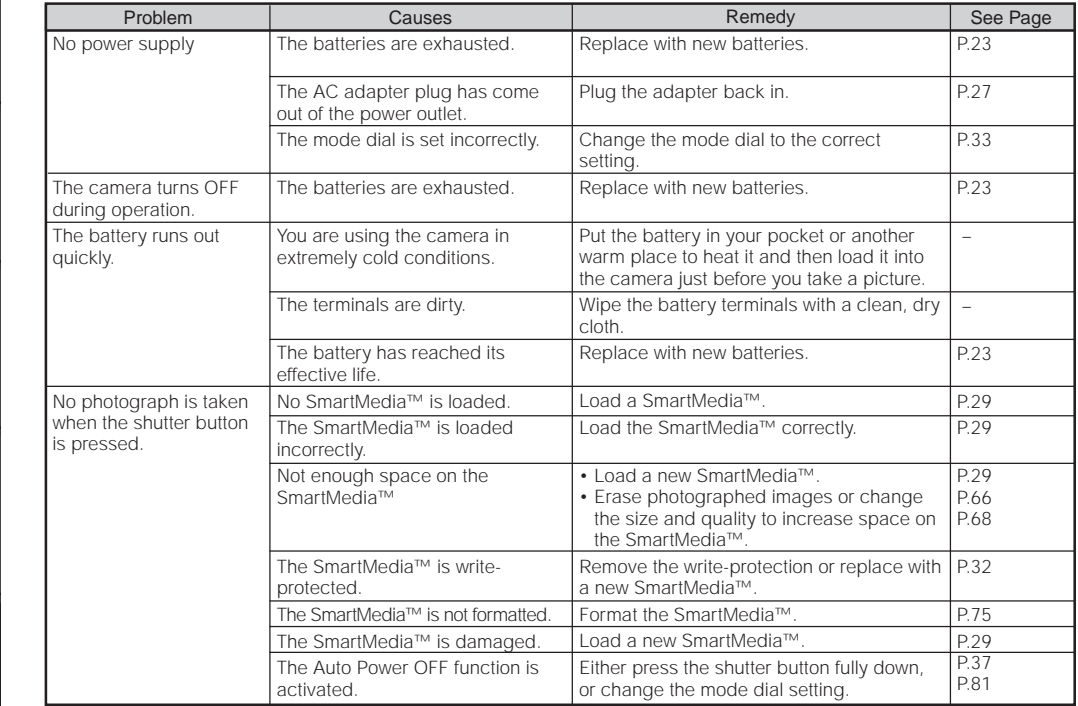

### *- 102 -* Download from Www.Somanuals.com. All Manuals Search And Download.

## **Troubleshooting (continued)**

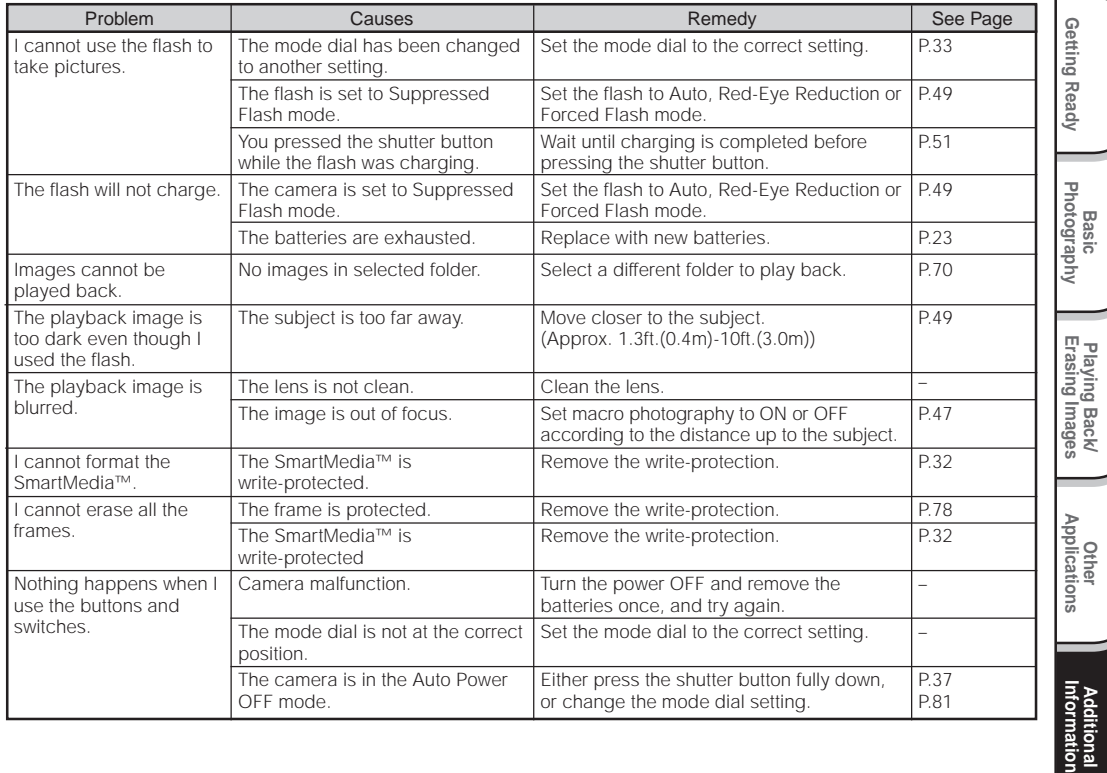

**Playing Back/**

╾

**Additional**

Download from Www.Somanual**s.***co***m.** All Manuals Search And Download.

## **Troubleshooting (continued)**

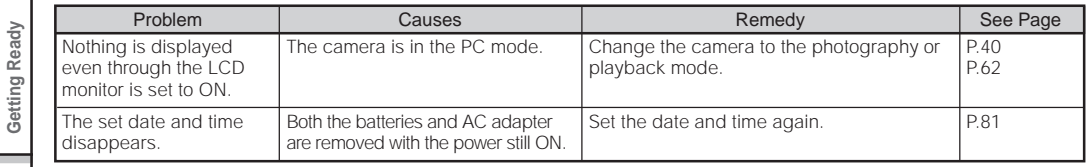

*- 104 -* Download from Www.Somanuals.com. All Manuals Search And Download.

**Other**<br>Applications **Applications**

Basic<br>Photography **Photography**

> **Playing Back/ Erasing Images**

Playing Back/<br>Erasing Images

# Getting Ready

**Basic**<br>Photography **Photography**

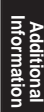

**Glossary**

### $\bigcirc$  AF/AF

AF (auto-focus)  $\cdots$  A function for automatically focusing your camera.

AE  $\cdots$  A function for automatically setting your camera's exposure.

AF/AE lock ··· Locking of the focus and exposure settings.

### ● DCF (Design rule for Camera File System)

A file system standard defined by the JEIDA (Japan Electronic Industry Development Association) that is required for exchanging data between digital still cameras or a digital camera and a printer. This standard defines the hierarchy and file names used when storing image files on memory cards or other recording medium.

#### ● Exif File Format (Exchangeable Image File Format) A color still image format for digital still cameras approved by the JEIDA (Japan Electronic Industry Development Association). JPEG-compliant, this format is compatible with TIFF and JPEG and can be used in image processing software for most personal computers.

### ●JPEG

A file format used for compressing and saving color images. The compression ratio can be selected, but the higher the compression ratio, the worse image quality becomes. This format is widely used in the paint software for PCs and on the Internet.

### ●PC Card

A generic term for cards that meet the PC Card **Standard** 

### ● Red-Eve Effect

The phenomenon where people's eyes sometimes appear red in the picture when you use a flash to photograph them in low-light conditions. This is caused by the light of the flash reflecting off the inside of the eye.

#### ● White Balance

When the brightness of the light changes, the human eye adapts so that a white object still looks white. On the other hand, devices such as digital still cameras see a white subject as white by first adjusting the balance to suit the color of the ambient light around the subject. This adjustment process is referred to as matching the white balance.

### ●SmartMedia™

Name of a recording medium defined by the SSFDC Forum. This recording medium can be used over and over again.

### ● Formatting

Transforming the contents of the SmartMedia™ to a recordable state. (This is sometimes called "initialization".)

### ●Exposure Compensation

When the screen contains an extremely bright or dark object, the camera automatically adjusts the brightness, resulting in the subject being reproduced darker or lighter. Exposure compensation adjusts for this.

Download from Www.Somanual**s.***co***rg.** All Manuals Search And Download.

For customers outside of the United States and Canada, please contact the nearest Toshiba company for assistance.

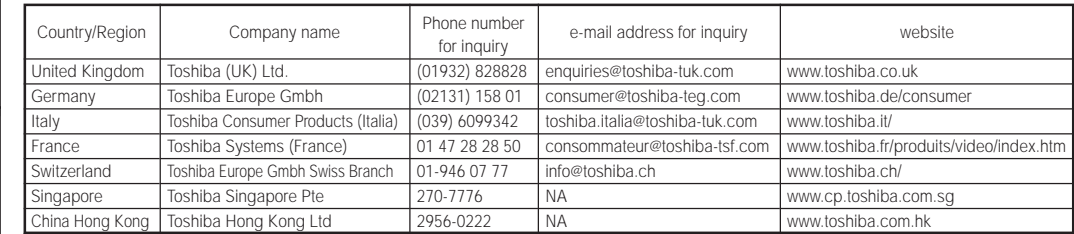
## TOSHIBA DIGITAL STILL CAMERA **PDR-M65** PDR-M61

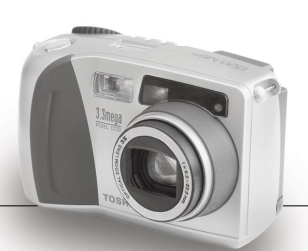

Toshiba America Information Systems, Inc. Imaging Systems Division

9740 Irvine Boulevard, Irvine, California 92618-1697

For technical support, please contact: (800)829-8318 5:00 a.m. to 5:00 p.m. PST, Monday to Friday except holidays, or e-mail us at: dsc.support@tais.toshiba.com

\* Address and telephone number are subject to change without notice.

Download from Www.Somanuals.com. All Manuals Search And Download.

Free Manuals Download Website [http://myh66.com](http://myh66.com/) [http://usermanuals.us](http://usermanuals.us/) [http://www.somanuals.com](http://www.somanuals.com/) [http://www.4manuals.cc](http://www.4manuals.cc/) [http://www.manual-lib.com](http://www.manual-lib.com/) [http://www.404manual.com](http://www.404manual.com/) [http://www.luxmanual.com](http://www.luxmanual.com/) [http://aubethermostatmanual.com](http://aubethermostatmanual.com/) Golf course search by state [http://golfingnear.com](http://www.golfingnear.com/)

Email search by domain

[http://emailbydomain.com](http://emailbydomain.com/) Auto manuals search

[http://auto.somanuals.com](http://auto.somanuals.com/) TV manuals search

[http://tv.somanuals.com](http://tv.somanuals.com/)